# **Xiegu X6100 Notice FR avec configuration pour FT8, HDSDR et omnirig**

Traduction Bruno Van de Velde (F1TRN)

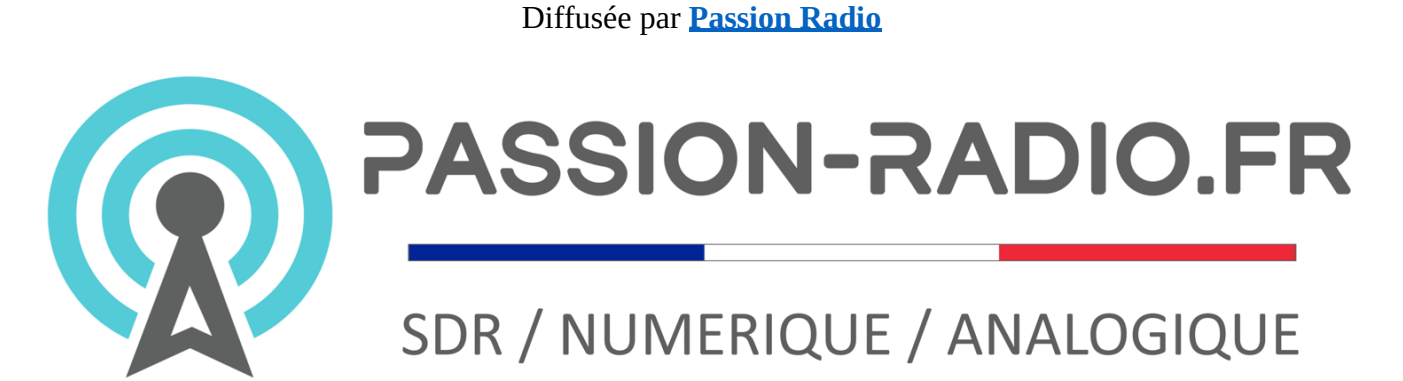

# Préambule

Cette traduction est faite depuis le document original du Xiegu X6100 qui semble s'appuyer sur le tout premier firmware. Aussi en fonction de votre firmware, certaines différences peuvent apparaitre dans la composition des menus, mais les fonction de l'émetteur restent les mêmes.

Vous pouvez même trouver sur Internet des firmwares dit alternatifs développés par d'autres OM.<sup>1</sup>

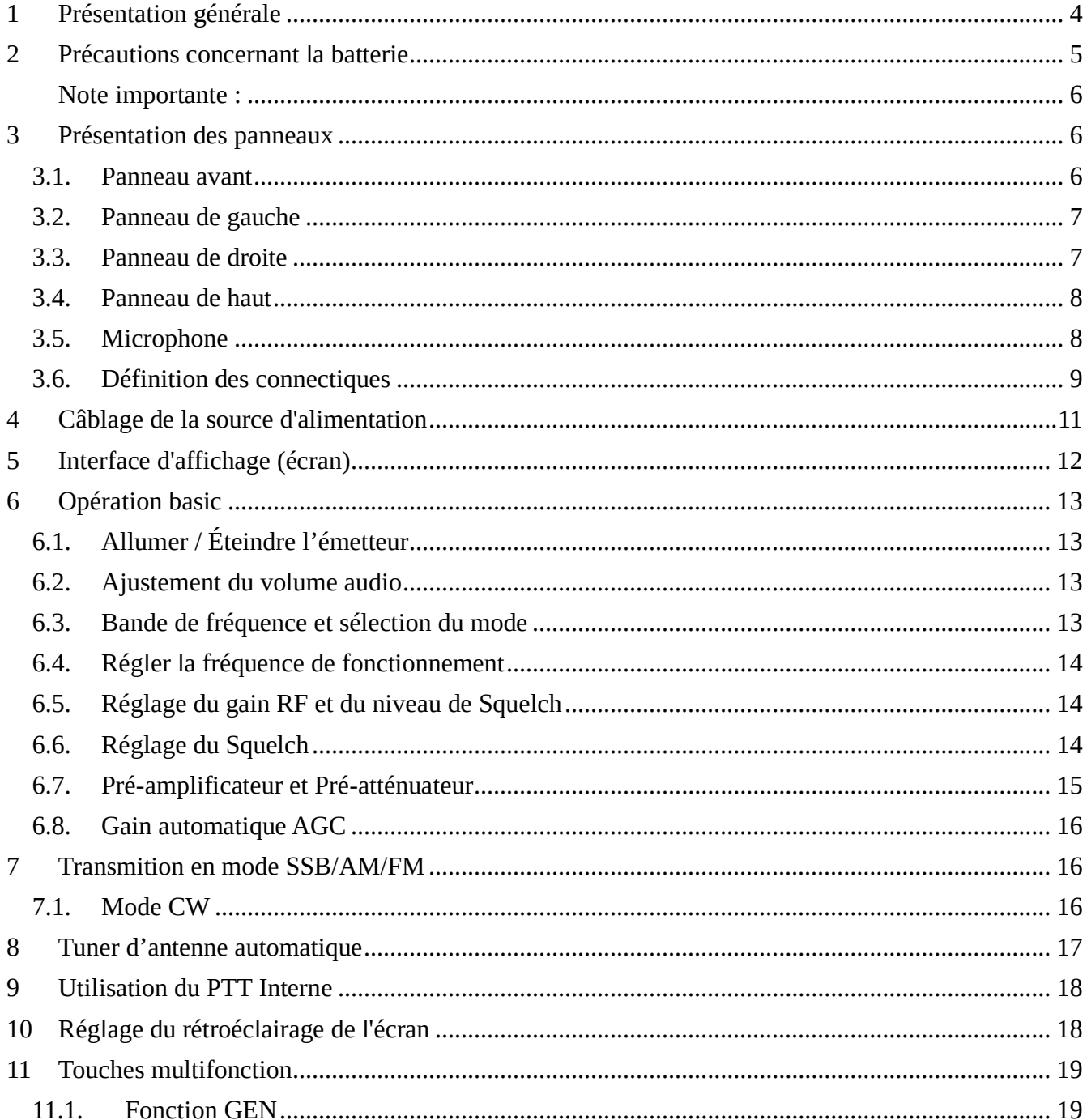

<sup>&</sup>lt;sup>1</sup> Firmware alternatif de R1CBU pour X6100 : https://r1cbu.ru/index.php/home/files/category/3-x6100 Copyright 2023 - Traduction par Bruno Van de Velde (F1TRN) - Diffusion par Passion-Radio.fr

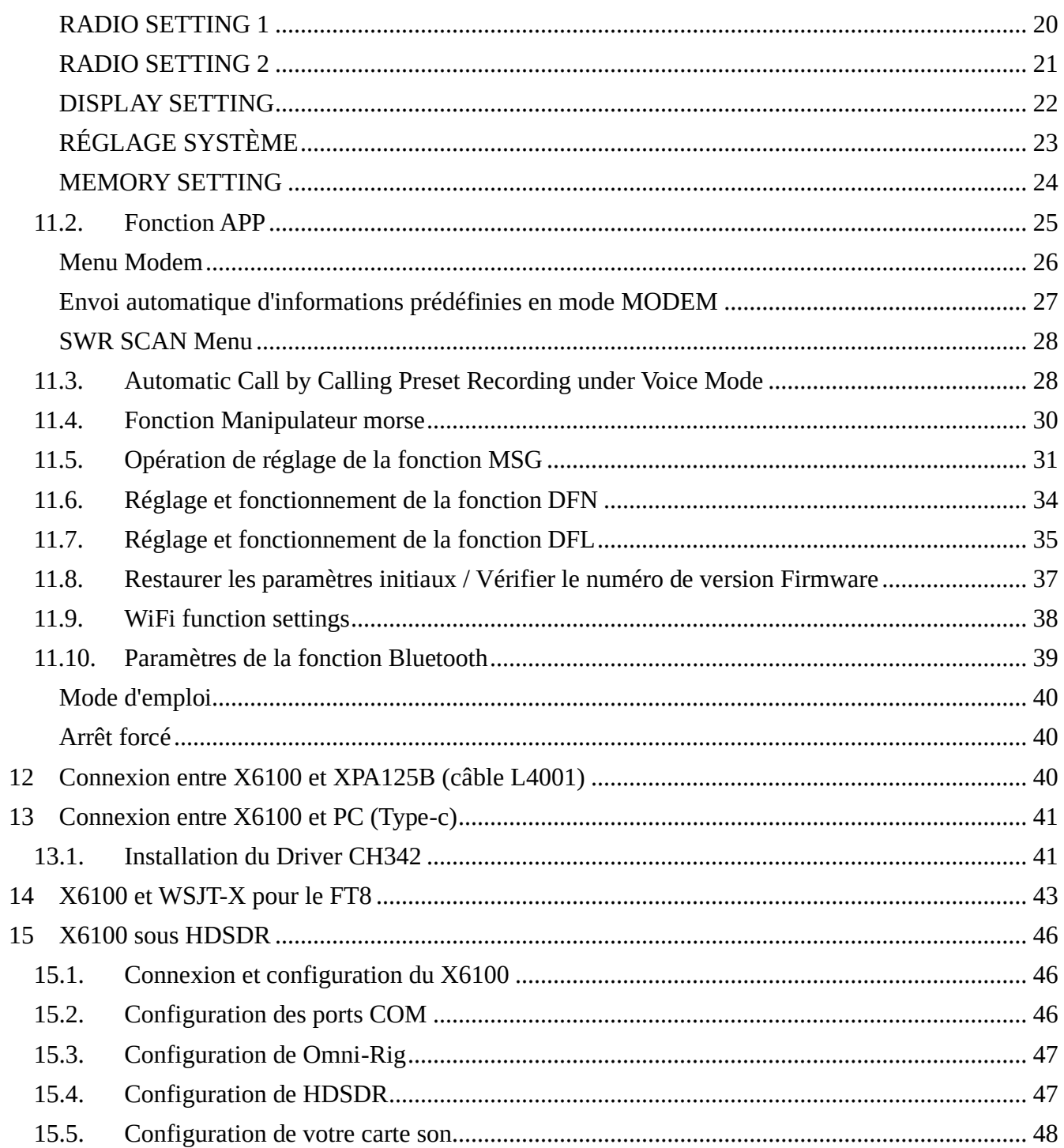

# <span id="page-3-0"></span>**1 Présentation générale**

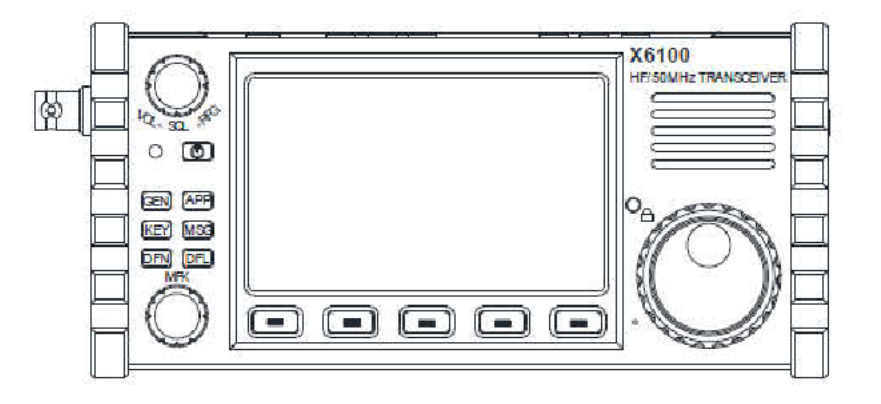

Le X6100 est un émetteur-récepteur à ondes courtes ultra-portable qui adopte un logiciel SDR haute performance architecture de plate-forme radio, puissantes unités de bande de base et RF, transmission et réception structure à double canal séparée et échantillonnage 24 bits et grande unité frontale RF dynamique, peut obtenir des indicateurs de transmission et de réception radio extrêmement élevés.

L'ensemble de l'appareil intègre des fonctions de fonctionnement riches et variées et des fonctions de type bureau, tels que l'enregistrement d'un appel, un filtre numérique à bande passante variable, une réduction du bruit numérique, etc. qui vous apporte une nouvelle connaissance et expérience sur la radio amateur. Avec sa compacité structure et apparence, vous pouvez immédiatement partir en voyage avec lui, vous rapprocher de nature et profitez du plaisir de la communication en plein air.

- Mode complet HF/50MHZ (prise en charge de la communication de données)
- Puissance de transmission : alimentation externe : 10 W, batterie : 5 W
- Écran couleur haute résolution 4 cun (800\*480)
- Batterie au lithium intégrée de grande capacité (3000mAh, 12V)
- Tuner d'antenne automatique efficace intégré
- Scanner à ondes stationnaires et téléavertisseur vocal intégrés
- Modem intégré, message prédéfini, appel automatique CW
- Fonction Bluetooth/WLAN intégrée, qui peut réaliser l'audio sans fil, le clavier et fonctionnement de la souris
- Commande/transmission de ligne USB intégrée, prenant en charge USBHOST.
- Source d'horloge interne TCX0 haute stabilité standard Nous vous recommandons fortement de lire ce manuel pour vous tenir rapidement au courant des méthode de fonctionnement et de contrôle du X6100 avant de l'utiliser.

- Pour effectuer une transmission efficace, il est nécessaire d'obtenir le fonctionnement radioamateur correspondant qualification et demander la licence d'installation de station.
- Les activités de transmission ne doivent pas être effectuées dans la bande de fréquences non amateur

### <span id="page-4-0"></span>**2 Précautions concernant la batterie**

- Cet appareil contient des composants de batterie lithium-ion, donc une mauvaise utilisation peut entraîner des dangers tels que fumée, feu ou rupture de batterie.
- La batterie est installée à l'intérieur du fond de panier de l'équipement. Ne touchez pas le fond de panier du appareil.
- Ne placez pas l'appareil dans un endroit où la température est supérieure à 60°C ; sinon la batterie pack peut se rompre ou prendre feu.
- Ne placez pas l'arrière de l'appareil à proximité de sources de chaleur, telles qu'un feu de cuisinière ou la lumière directe du soleil.
- Ne pas souder, démonter ou modifier les composants de la batterie par vous-même. Cela peut conduire à une protection une panne et des dommages à la batterie, ce qui peut entraîner un incendie et d'autres dangers.
- En cas de déformation évidente, de suintement ou d'odeur particulière sur le lieu d'installation de la batterie, l'appareil ne doit plus être utilisé et le distributeur doit être immédiatement contacté pour obtenir de l'aide.
- N'utilisez pas l'appareil au-delà de sa plage de température ; sinon, la durée de vie de l'appareil et la batterie peut être réduite ou endommagée.
- Ne laissez pas la batterie complètement chargée ou complètement déchargée pendant longtemps. Sinon, le la durée de vie de la batterie sera raccourcie. Veuillez maintenir la quantité électrique de la batterie dans les 40 % à 50 % si l'appareil doit rester inutilisé pendant une longue période, puis conservez-le correctement.
- La durée de vie de la batterie intégrée est généralement d'environ 3 à 4 ans. Veuillez remplacer la batterie une fois que sa durée de vie atteint cette période. Même si la batterie fonctionne toujours, ses performances seront considérablement réduit et le temps de service sera considérablement raccourci. La batterie peut être généralement chargé et déchargé pendant 300  $\sim$  500 fois. Cela dépend des conditions d'utilisation spécifiques.
- Ne chargez pas l'appareil avec d'autres chargeurs non conformes.
- Faites attention à l'état de l'appareil lors de la charge. Arrêtez de charger immédiatement en cas de anomalie.
- Ne chargez pas l'appareil dans des véhicules exposés à la lumière directe du soleil.

### <span id="page-5-0"></span>**Note importante :**

- Assurez-vous d'avoir les certificats d'exploitation ou les autorisations nécessaires avant de passer un appel sur le bande de fréquence des radioamateurs.
- Assurez-vous que le système d'alimentation de l'antenne répond aux exigences de transmission avant la transmission proprement dite.
- L'appareil peut être chaud après une transmission continue et à long terme (comme le fonctionnement du FT8). S'il te plaît étendre de manière appropriée l'intervalle de transmission et renforcer la dissipation thermique externe.
- Veuillez placer l'appareil dans un endroit sûr et fiable et éloignez-le des enfants ou des personnes non autorisées.

# **Interférence électromagnétique :**

Il convient de noter lors de l'utilisation d'appareils LAN sans fil ou Bluetooth que lorsque d'autres les périphériques, tels que la souris sans fil, le clavier sans fil et le routeur sans fil, fonctionnent dans le même bande de fréquence, ils peuvent interférer les uns avec les autres, ce qui entraîne une instabilité ou une interruption connexion de l'appareil. Dans ce cas, éloignez-vous des autres appareils ou arrêtez d'utiliser ces appareils.

# <span id="page-5-1"></span>**3 Présentation des panneaux**

### <span id="page-5-2"></span>**3.1. Panneau avant**

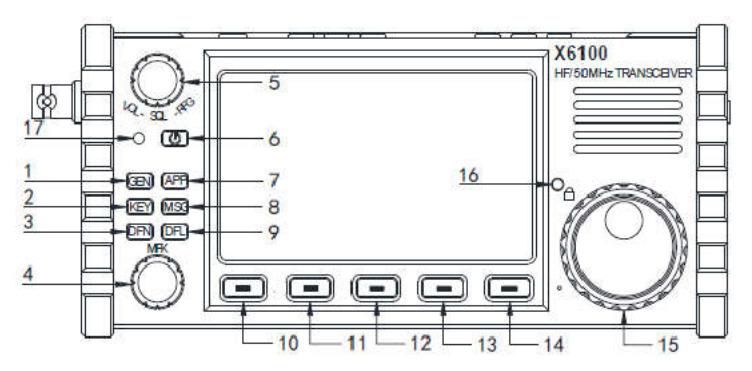

- 1 Bouton d'accès au menu GEN (Menu général)
- 2 Bouton d'accès au menu KEY (Menu Keyeur)
- 3 Bouton d'accès au menu DFN (Menu des fonctions digitale)
- 4 Bouton d'accès au menu MKF (bouton multifonction)

– Accès aux réglages VOL, SQL, RFG (par défaut contrôle du volume. Les autres fonction sont accessible via un appuis court.)

– Bouton MARCHE/ARRET (Maintenez-le enfoncé pour allumer ou éteindre l'émettre)

– Bouton d'accès au menu APP

– Bouton MSG

– Bouton DFL (accès à l'interface des paramètres de filtre numérique)

 $10 \sim 14$  – Bouton multi fonction

 $15 - VFO$ 

– Bouton LOK (appuis court : modification de l'éclairage de l'écran ; appuis long LOK/UNLOK du VFO)

– LED d'indicateur d'alimentation et de passage en émission

### <span id="page-6-0"></span>**3.2. Panneau de gauche**

– Connecteur antenne (BNC)

– Port I/Q (jack 3,5mm)

– Alimentation (port de type 5525)

Remarque : la tension d'entrée ne doit pas être supérieure à 15 Volts CC

#### <span id="page-6-1"></span>**3.3. Panneau de droite**

– Port carte SD (carte SD pour effectuer les mise à jour)

– DEV (Port USB-C : accès via putty à l'OS)

– HOST (Port USB-C : accès à la carte son)

– S/P (jack 3.5mm stéréo : haut parleur externe)

– KEY (jack 3.5mm stéréo : manipulateur morse)

– ACC (jack 3.5mm stéréo)

– MIC (connecteur type RJ45)

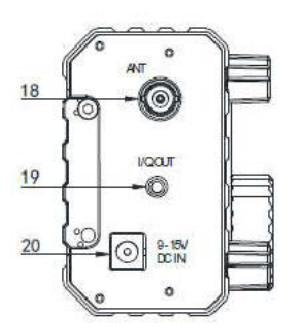

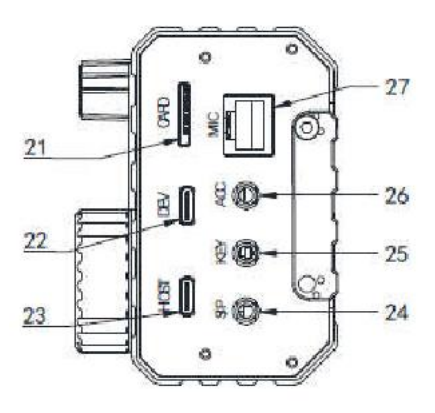

### <span id="page-7-0"></span>**3.4. Panneau de haut**

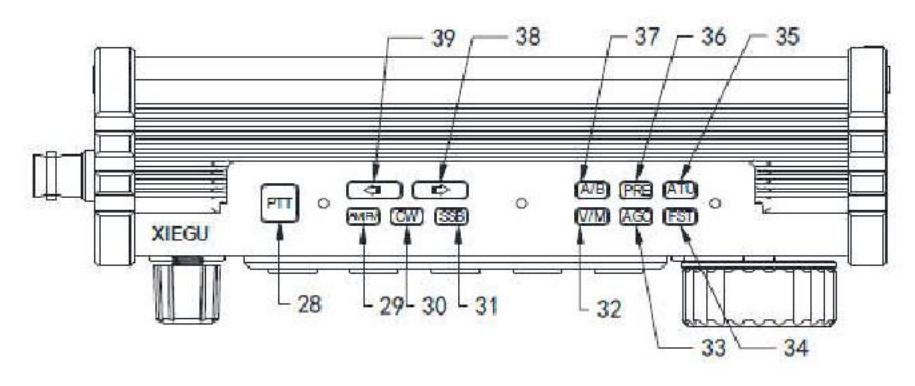

- PTT (pour utilisation du micophone interne)
- AM/FM (mode de modulation)
- CW (mode de modulation morse)
- SSB (mode de modulation SSB)
- V/M (passage en mode VFO ou Mémoire)
- AGC (séléction de la vitesse de l'AGC)
- FST (bouton de sélection du step VFO)
- ATU (boite d'accord automatique)
- PRE (Commutateur préamplificateur/pré-atténuateur)
- A/B (comutateur VFO A/B)
- $38 \sim 39 \leftarrow \rightarrow$  (changement de bande de fréquence)

#### <span id="page-7-1"></span>**3.5. Microphone**

– SPCH/LOCK (Appuyez brièvement pour verrouiller/déverrouiller le VFO)

– PTT (Push To Taulk)

– UP/DONW (changement de fréquence du VFO et de mémoire)

- LED (Voyant de fonctionnement du microphone)
- Zone des boutons (accès direct aux bandes de fréquences)
- FIL (sélection du filtre)
- MODE (sélection du mode de modulation)

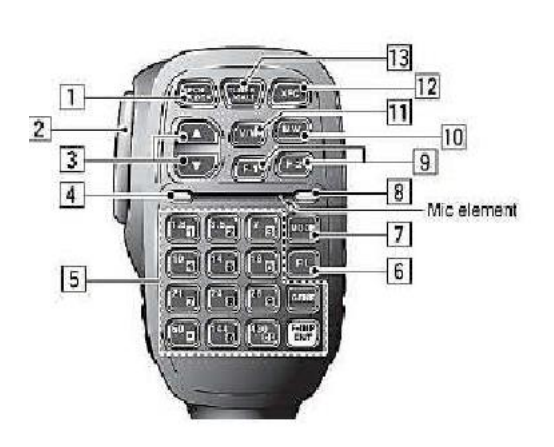

8 – LED (Témoin lumineux de fonctionnement Indication d'action des boutons )

9 – F1/F2 (Les fonctions personnalisées pouvant être définies dans le menu SETTING2)

10 – MW (Appuyez brièvement pour enregistrer le VFO sur le numéro le numéro de mémoire actuel )

11 – V/M (Appuyez brièvement pour changer le mode VFO/MEMOIRE)

12 – XFC (Appuyez brièvement pour basculer VFO A/B ; appuyez longuement pour copier le VFO du premier plan à l'arrière-plan)

13 – TUNER (Appuyez brièvement pour allumer/éteindre le tuner d'antenne automatique ; faire long appuis pour activer le tuner d'antenne automatique)

# <span id="page-8-0"></span>**3.6. Définition des connectiques**

# **Port microphone**

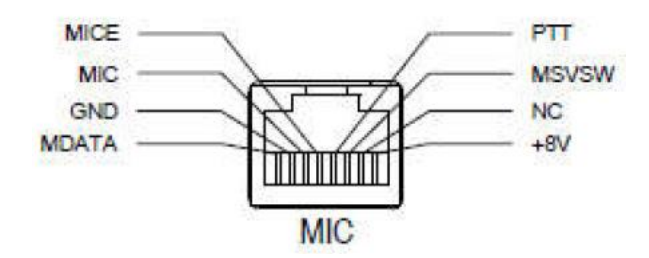

# **Interface AFC**

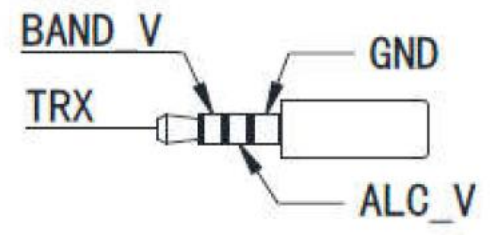

**Port Speaker**

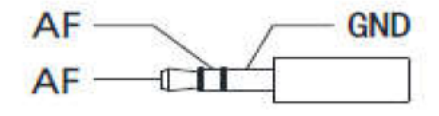

# **Interface I/Q**

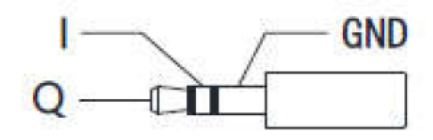

# **Port KEY**

Connecter le manipulateur morse manuel/automatique selon le schéma de principe illustré cidessous

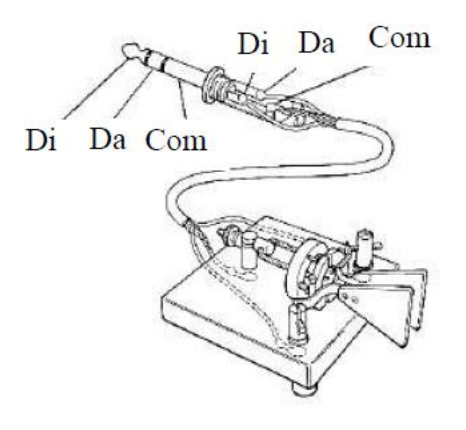

#### Note :

- Si le connecteur du manupulateur morse manuel est un Prise 6,5 mm à 2 conducteurs, veuillez la remplacer par une prise à 3 conducteurs Prise stéréo 3,5 mm selon le câblage méthode illustrée dans la figure de droite, et connectez l'extrémité de la gâchette de la clé électrique sur le "Di" ou Borne "Da".
- Un câblage incorrect peuvent en résulter la radio en état de transmission CW tous les temps.
- L'utilisation de fiches non conforme peut endommager la prise.
- X6100 peut passer en mode de transmission si vous branchez ou débranchez le manipulateur morse lorsque le X6100 est en mode fonctionnement.
- Veuillez éteindre le X6100 avant de connecter ou de déconnecter le manipulateur morse.

# <span id="page-10-0"></span>**4 Câblage de la source d'alimentation**

Utilisez une alimentation CC de 13,8 Volts pour raccorder le cordon d'alimentation à la prise DCIN (panneau de gauche du X6100).

Une alimentation est également fournie avec le X6100, toutefois cette dernière n'est à utiliser qu'a des fin de recharge de la batterie interne du X6100. Ne passez pas en émission lorsque vous utiliser ce bloque d'alimentation sous peine de l'endommager.

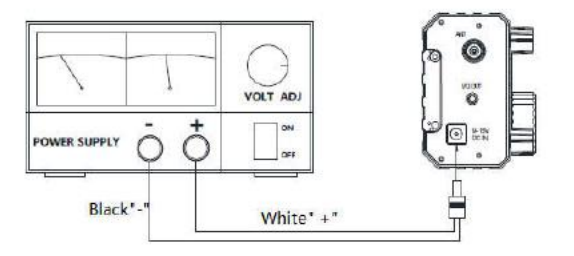

Un anneau magnétique EMC peut être appliqué sur les lignes électriques pour empêcher les perturbations via les lignes électriques et les interférences radioélectriques dans la radio provenant du rayonnement externe via les lignes électriques lorsque l'alimentation externe est adoptée pour X6100. L'anneau magnétique doit être installé au plus proche de l'émetteur.

# **Chargement**

Lorsque le symbole de la batterie est déchargé l'indicateur LED devient rouge, un arrêt forcé du X6100 sera effectué pour protéger la batterie. Veuillez utiliser l'adaptateur de charge fourni pour charger l'émetteur-récepteur X6100. Insérez la borne AC de l'adaptateur de charge dans l'alimentation secteur et la borne de sortie dans l'interface DC à gauche côté du X6100 pour charger la batterie interne (le commutateur de charge doit être activé dans le menu 1 du réglage général). La charge des 4 premières fois après l'utilisation de l'appareil prend plus de temps que d'habitude, environ 8 heures. Une charge le voyant clignote et lorsque la charge se termine le voyant est reste allumé. Pendant l'arrêt et la charge, l'indication d'état de l'indicateur TR est la suivante :

- $\triangleright$  Vert clignotant : charge
- $\triangleright$  Le voyant vert est toujours allumé : la batterie est pleine
- ➢ Pas de lumière : une fois l'option de charge désactivée dans le menu, le voyant ne s'allume pas (cf. option du Menu 1)

#### Note :

Vérifier scrupuleusement votre ligne d'alimentation sous peine d'endommage sévèrement l'émetteur.

## <span id="page-11-0"></span>**5 Interface d'affichage (écran)**

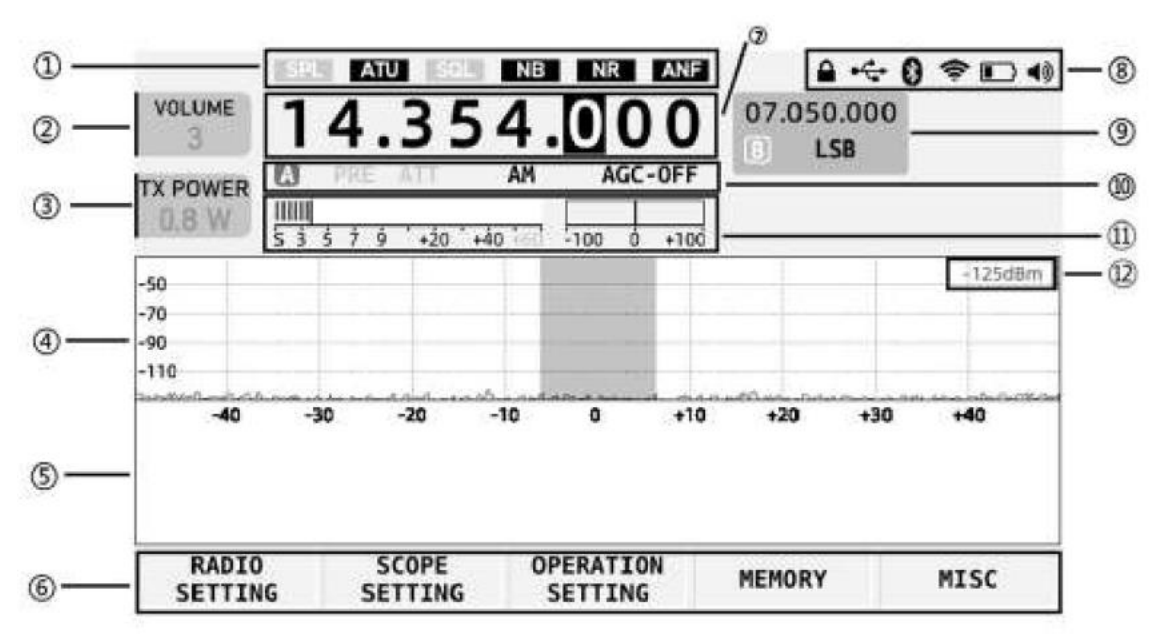

1 - Zone d'affichage d'état 1 (Cette zone affiche SPL, ATU, SQL, NB, État des commutateurs NR et ANF )

2 – Indicateur de volume (Volume d'affichage/niveau de bruit/gain RF ajustement. Appuyez brièvement sur le volume bouton pour changer le status d'affichage)

3 - Etiquette multifonction (montre la puissance d'émission balise de réglage. Éléments du tag affichés peut être réglé rapidement via le menu.)

4 - Zone d'affichage du spectre (affiche la force du signal d'environ -122dBm au minimum)

- 5 Zone d'affichage du graphique en cascade
- 6 Bouton d'accès aux différents réglages
- 7 Zone d'affichage de la fréquence du VFO principale

8 - Zone d'affichage d'état 2 (Cette zone affiche l'état, y compris le verrouillage/USB port/Bluetooth/WLAN/batterie/volume.)

- 9 Zone d'affichage du VFOB
- 10 one d'affichage d'état 3 (Cette zone affiche l'état PRE/ATT/mode/AGC)
- 11 Zone d'en-tête de tableau (Cette zone affiche le S métre et la fréquence CW alignées)
- 12 Affichage de la puissance du signal en dBm

Note :

En fonction de votre firwmare certaines options d'affichage peuvent être différentes.

### <span id="page-12-0"></span>**6 Opération basic**

# <span id="page-12-1"></span>**6.1. Allumer / Éteindre l'émetteur**

1. Appuyez sur le bouton marche-arrêt pendant 1 s pour allumer à la radio.

2. Appuyez à nouveau sur le bouton marche-arrêt pendant 1 s pour éteindre la radio.

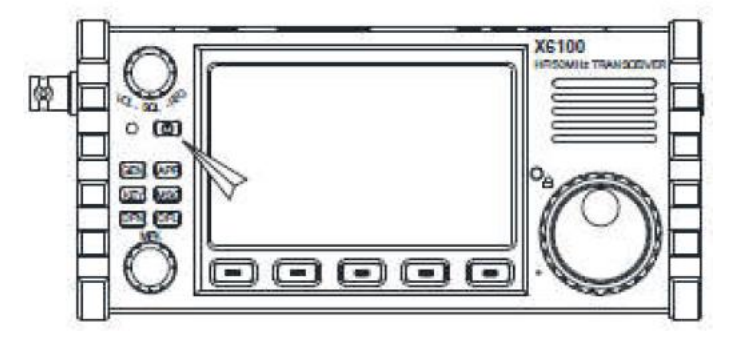

# <span id="page-12-2"></span>**6.2. Ajustement du volume audio**

1. Tournez le bouton de volume vers la gauche ou droite pour régler le volume de sortie.

2. Appuyez brièvement sur le bouton de volume pour changer le volume/le squelch/l'ajustement du gain RF.

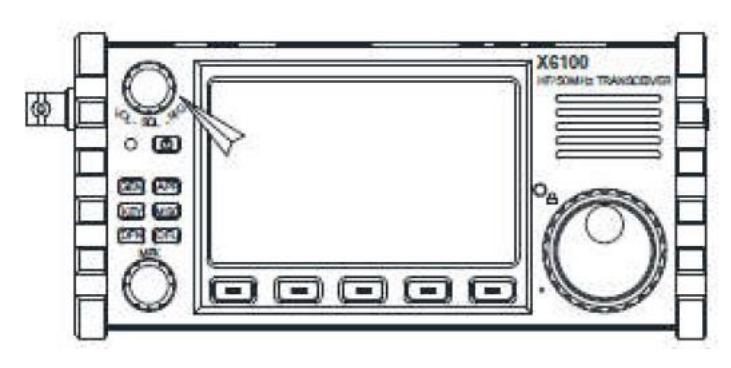

# <span id="page-12-3"></span>**6.3. Bande de fréquence et sélection du mode**

Suivez les instructions ci-dessous pour sélectionner la bande amateur et le mode.

• Appuyez sur le bouton de mode correspondant en haut de la radio pour passer au mode correspondant.

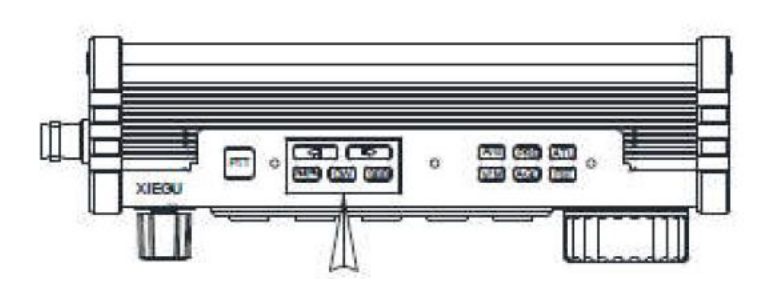

• Appuyez sur le bouton gauche ou droit  $[-] \setminus ]$  pour changer de bande de fréquence de fonctionnement :

 $1.8\text{MHz}$  <  $\blacktriangle$  =  $\blacktriangleright$  3.5MHz <  $\blacktriangle$  =  $\blacktriangleright$  7MHz <  $\blacktriangle$  =  $\blacktriangleright$  10MHz <  $\blacktriangle$  =  $\blacktriangleright$  14MHz <  $\blacktriangleright$  18MHz  $21MHz \triangleleft -\triangleright 24MHz \triangleleft -\triangleright 28MHz \triangleleft -\triangleright 50MHz$ 

• Les boutons sur le microphone à main peuvent être utilisés pour ces opérations.

# <span id="page-13-0"></span>**6.4. Régler la fréquence de fonctionnement**

• Tournez le gros bouton pour régler la fréquence. Tournez le bouton dans le sens des aiguilles d'une montre pour augmenter la fréquence de fonctionnement et rotation dans le sens inverse des aiguilles d'une montre le bouton pour diminuer la fréquence de fonctionnement.

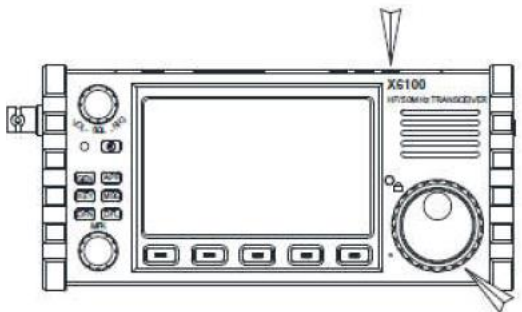

- Appuyez sur le bouton supérieur [FST] pour changer le réglage du pas de fréquence pour un réglage plus rapide ou plus fin.
- Réglage de la fréquence depuis microphone à main multifonction :
	- Appuyez sur la touche [F-INP ENT] sur le microphone à main, et le X6100 sera en état de réglage de fréquence, et le curseur clignotera à la première place à gauche du bit d'affichage de fréquence
	- Entrez les valeurs de fréquence attendues une par une et appuyez à nouveau sur la touche [F-INP ENT] pour terminer la réglage de la fréquence.

Par exemple afin d'obtenir la fréquence 14,25000 Mhz :

- 1) Appuyez sur la touche [F-INP ENT]
- 2) Appuyez sur les touche 1, 4, ., 2, 5, 0, 0, 0
- 3) Appuyez de nouveau sur la touche [F-INP ENT] pour finir la procédure.

### <span id="page-13-1"></span>**6.5. Réglage du gain RF et du niveau de Squelch**

Un gain RF approprié peut faciliter l'amélioration de la qualité du signal reçu. En général, réduire de manière appropriée la valeur de gain RF à certaines plages de basses fréquences avec de fortes interférences peut améliorer considérablement la audience. Méthodes de réglage du gain RF :

- 1) Appuyez brièvement sur le bouton de volume pour afficher les éléments de réglage RF GAIN. L'étiquette sur le côté gauche de la l'écran affichera RF GAIN.
- 2) Tournez le bouton de volume pour régler la valeur de gain RF.

#### <span id="page-13-2"></span>**6.6. Réglage du Squelch**

Lorsque l'inhibition est nécessaire pour des signaux ou du bruit inférieurs à certaines amplitudes, un niveau d'inhibition approprié peut être réglé pour désactiver le commutateur audio sans signal afin que le haut-parleur puisse être mis en sourdine. Méthodes de fonctionnement :

- 1) Appuyez brièvement sur le bouton de volume pour afficher les éléments de réglage RFGAIN. L'étiquette sur le côté gauche de la l'écran affichera SQLLevel.
- 2) Tournez le bouton de volume pour régler le niveau de sourdine. En même temps, le degré d'inhibition s'affichera sur l'écran.

#### Note :

Le degré d'inhibition se renforce progressivement de S1 à S9, correspondant à la force du signale. Par exemple, Lorsque la qualité de mise en sourdine est définie sur S3, cela indique que le haut-parleur sera en fonction pour des signaux égale ou supérieur à S3. Sinon, le haut-parleur sera en mode silencieux.

### <span id="page-14-0"></span>**6.7. Pré-amplificateur et Pré-atténuateur**

Le préamplificateur peut améliorer l'effet de réception de certains signaux faibles de gamme de hautes fréquences et la sensibilité du récepteur.

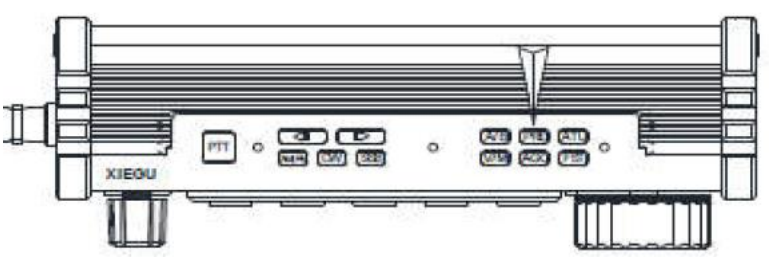

Le pré-atténuateur peut améliorer le barrage

brouillage causé par des signaux forts et les performances du récepteur.

Méthode opératoire :

- 1) Appuyez brièvement sur le bouton [PRE] en haut et le caractère PRE apparaît en haut de l'écran, indiquant que le préamplificateur a été allumé.
- 2) Appuyez à nouveau brièvement sur le bouton [PRE] et le caractère ATT apparaîtra en haut de l'écran, indiquant que le pré-atténuateur a été activé.
- 3) Appuyez à nouveau brièvement sur le bouton [PRE] et aucun caractère n'apparaîtra en haut de l'écran, indiquant que l'état actuel est l'état traversant.

#### Notes :

- Avant qu'ils ne soient utilisés dans la gamme de fréquences inférieure à 14 MHz, la désactivation du préamplificateur est recommandé pour que la radio puisse être dans l'état de tir, ce qui est propice à renforcer le performances frontales du récepteur et réduire l'influence des signaux d'interférence.
- Lorsque le niveau affiche que des signaux reçus dépassent -40dBm, l'activation du pré-atténuateur est recommandé pour éviter la diminution de la dynamique du récepteur due à des signaux forts.

# <span id="page-15-0"></span>**6.8. Gain automatique AGC**

Sélectionnez les paramètres de contrôle AGC appropriés dans différents modes de travail pour obtenir un bon effet de réception.

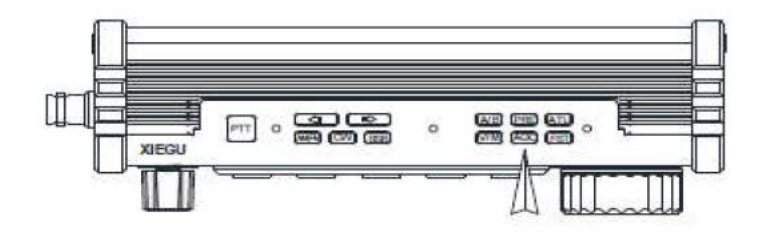

Méthode opératoire :

1) Appuyez brièvement sur la touche [AGC] en bas de l'écran, activez/désactivez ou sélectionnez différents modes AGC et faites-les circuler dans l'ordre suivant :

 $AGC-AUTO \longrightarrow AGC-OFF \longrightarrow AGC-SLOW \longrightarrow AGC-FAST$ 

- AGC-S : contrôle AGC lent
- AGC-F : contrôle AGC rapide
- AGC-A : contrôle AGC automatique
- AGC-- : AGC désactivé

En mode AM il est recommandé d'utiliser le mode AGC-S et le mode AGC-F en SSB et CW.

2) Lorsque le mode AGC-A est sélectionné, la radio sélectionne automatiquement le contrôle AGC approprié paramètre en fonction du mode de travail actuel.

#### Note :

Il est recommandé d'activer l'AGC, ce qui améliorera les performances du récepteur et ne pas affecter l'indice de sensibilité de réception.

#### <span id="page-15-1"></span>**7 Transmition en mode SSB/AM/FM**

- 1) Appuyez sur le bouton PTT du microphone pour commencer à émettre. Veuillez parler dans microphone d'une voix normale.
- 2) Pendant la transmission, le voyant TX sur X6100 devient rouge, tout comme le voyant sur micro à main.
- 3) Relâchez le bouton PTT pour revenir à l'état de réception.

### <span id="page-15-2"></span>**7.1. Mode CW**

Utilisez un manipulateur manuel ou une unité de saisie externe et insérer dans le port KEY votre câble jack (Voir page 12 pour la définition de connexion).

1) Appuyez sur le bouton [CW] sur le dessus de la radio pour passer en mode CW (ou CWR)

- 2) Activez la fonction QSK dans le menu et réglez le temps QSK approprié
- 3) Passer en manipulation avec votre manipulateur.

Désactivez la fonction QSK dans le menu. Il n'y aura qu'une tonalité locale CW de l'émetteurrécepteur, mais les signaux ne seront pas transmis (mode entraînement CW).

### <span id="page-16-0"></span>**8 Tuner d'antenne automatique**

Un tuner d'antenne automatique et efficace est intégré au X6100.

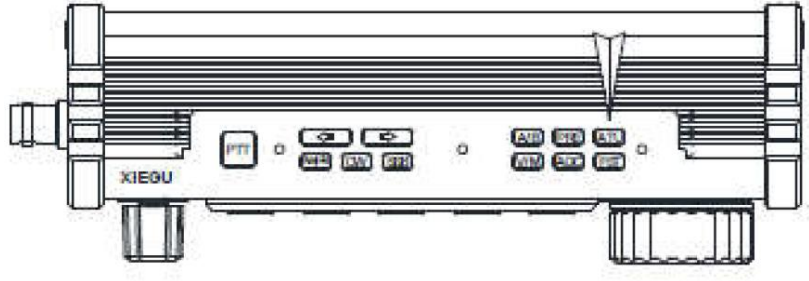

- 1) Appuyez brièvement sur le bouton [ATU] pour vous connecter au tuner d'antenne intégré. Il y aura une icône d'antenne qui s'affichera en haut de l'écran.
- 2) Dans le cas où le syntoniseur d'antenne est accessible, appuyez longuement sur la touche [ATU] pendant 1 s pour démarrer la fonction de réglage [ATU]. Le X6100 reviendra automatiquement à l'état de réception après le réglage de lATU.

#### Notes :

- 1) Après un appui bref sur le bouton [ATU], l'apparition de la fonction ATU à l'écran indique seulement que le fonction ATU est disponible,
- 2) Si l'icône "SWR" s'affiche en haut de l'écran et clignote en émittion, cela indique que le SWR est trop important ; renouveler par un appui long sut le bouton [ATU] une nouvelle tentative d'accord de l'antenne.
- 3) L'accord d'antenne doit être désactivé une fois que la résonance naturelle de l'antenne est atteint sur la bande de fréquence actuelle.
- 4) Lorsqu'une antenne fouet est utilisée et que le réglage de l'antenne interne est démarré, sur unje réception puissante des interférences peuvent être causées.

### <span id="page-17-0"></span>**9 Utilisation du PTT Interne**

La radio X6100 intègre le bouton PTT et microphone intégré, ce qui le rend pratique lors de son utilisation en plein air.

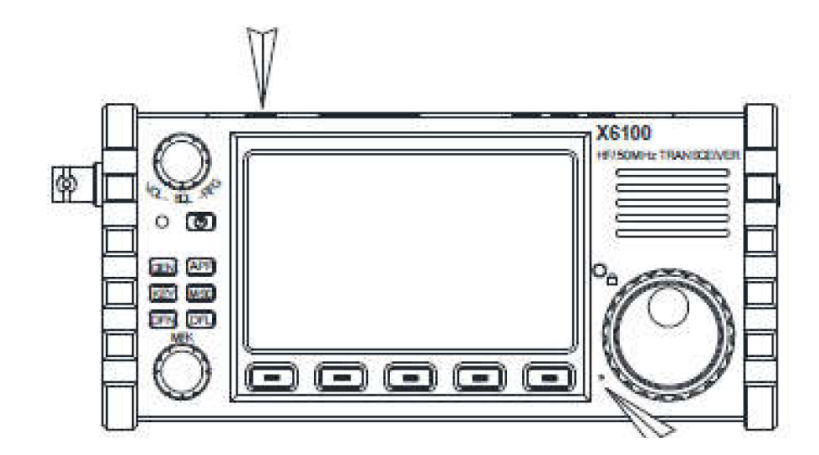

- 1) Appuyez sur le bouton PTT sur le dessus de l'appareil et parlez dans le trou du microphone intégré situé à gauche de vernier de VFO.
- 2) Relâchez le bouton PTT après la transmission pour revenir en réception.

#### Notes :

Il est fortement conseiller de ne pas se tenir proche de l'antenne afin d'éviter le rayonnement magnétique lors du passage en émission.

#### <span id="page-17-1"></span>**10 Réglage du rétroéclairage de l'écran**

- 1) Appuyez longuement sur le bouton de verrouillage pour verrouiller le VFO, et le symbole de "Lock" sera affiché en haut à droite de l'écran.
- 2) Appuyez brièvement sur cette touche dans l'état déverrouillé pour régler la luminosité du rétroéclairage de l'écran étape par étape.

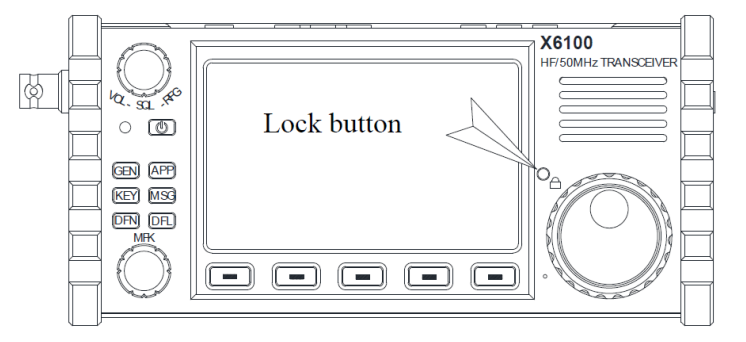

## <span id="page-18-0"></span>**11 Touches multifonction**

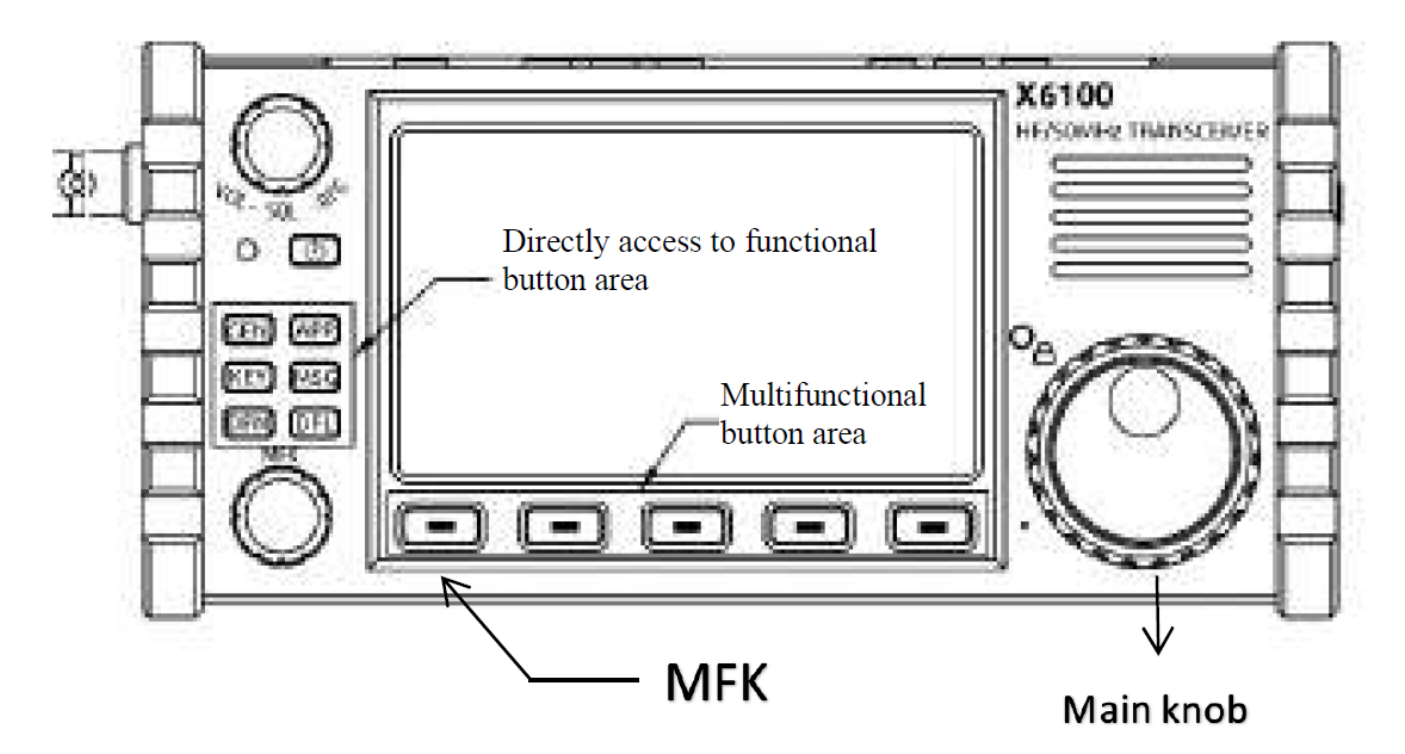

- 1) Les boutons de fonction dans la zone gauche du panneau peuvent accéder directement aux fonction de ce menu.
- 2) Après avoir sélectionné un bouton, le menu correspondant apparaît en bas de l'écran. Appuyez sur le bouton correspondant ci-dessous pour activer la fonction.
- 3) Après avoir sélectionné une fonction, tournez le gros bouton ou le bouton multifonction MFK pour régler la valeur de paramètre correspondante. Les paramètres de réglage sont affichés dans la partie numérique de l'onglet du menu des fonctions.

### <span id="page-18-1"></span>**11.1. Fonction GEN**

Après avoir appuyé brièvement sur la touche [GEN], le menu par défaut apparaîtra en bas de l'écran, comme indiqué dans la figure suivante :

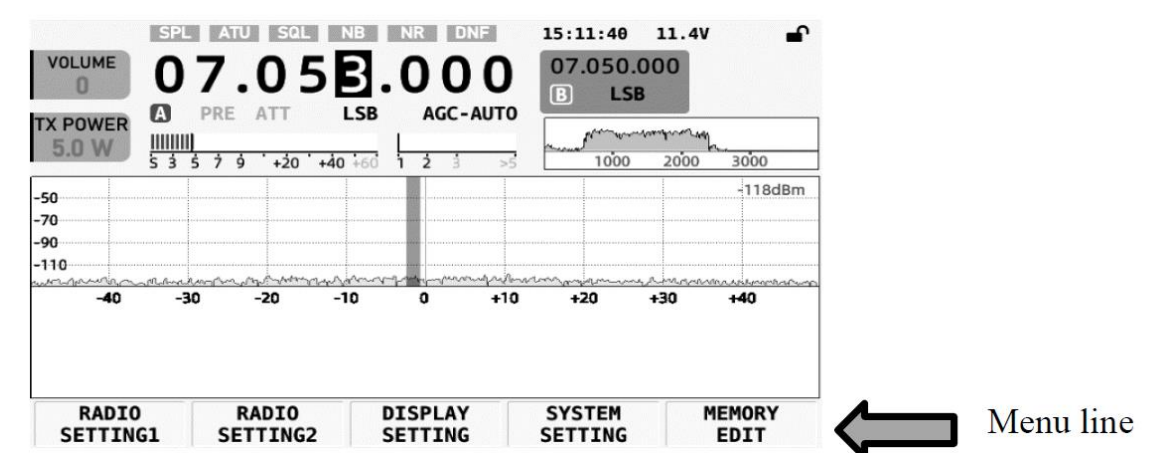

Copyright 2023 – Traduction par Bruno Van de Velde (F1TRN) – Diffusion pa[r Passion-Radio.fr](https://www.passion-radio.fr/)

# <span id="page-19-0"></span>**RADIO SETTING 1**

Appuyez brièvement sur la touche correspondant à [RADIO SETTING 1] pour entrer dans le sousmenu "General setting 1", comme montré dans la figure suivante :

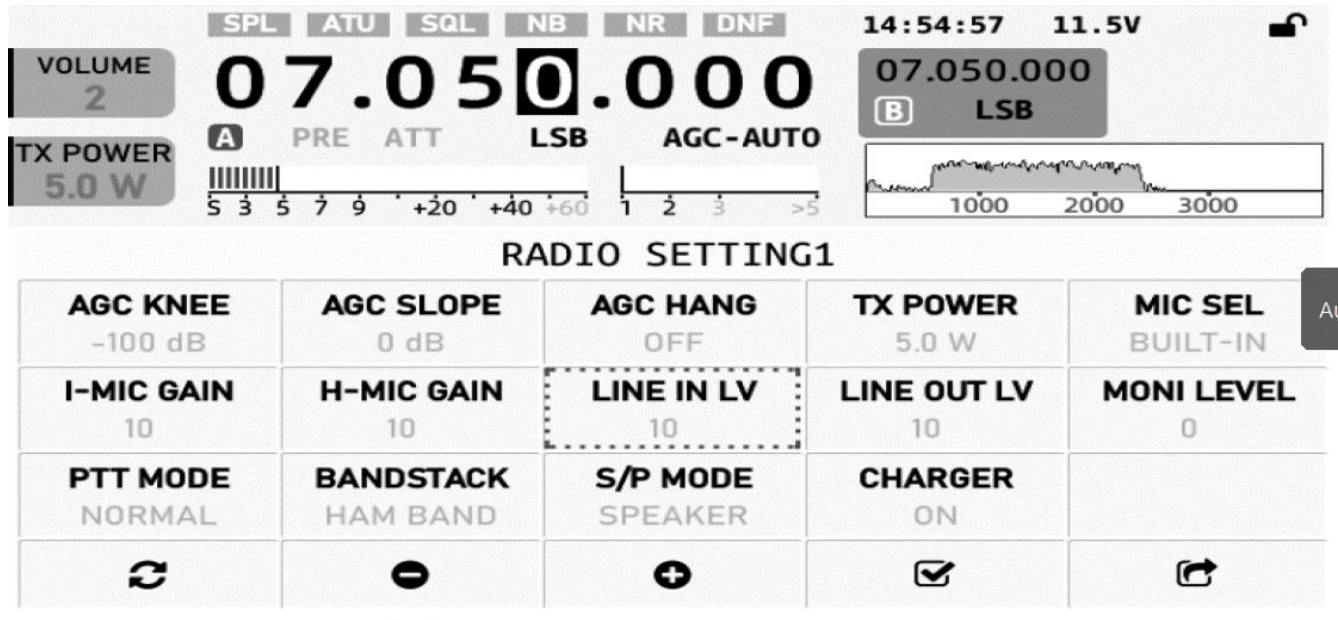

Méthodes de fonctionnement :

- 1) Tournez le bouton MFK et faites défiler pour sélectionner l'élément à régler. Comme montré dans l'image ci-dessus, sélectionnez le "LIGNE IN LV".
- 2) Tournez le bouton principal pour ajuster la valeur de l'élément courant.

Description des boutons :

Retour aux valeurs par défaut

Dés-incrémentation / Incrémentation de la valeur

 $\sim$ 

r

c

 $\bullet$ 

Définir comme balise de raccourci à l'écran

O

Sortir du menu

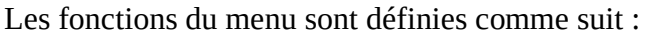

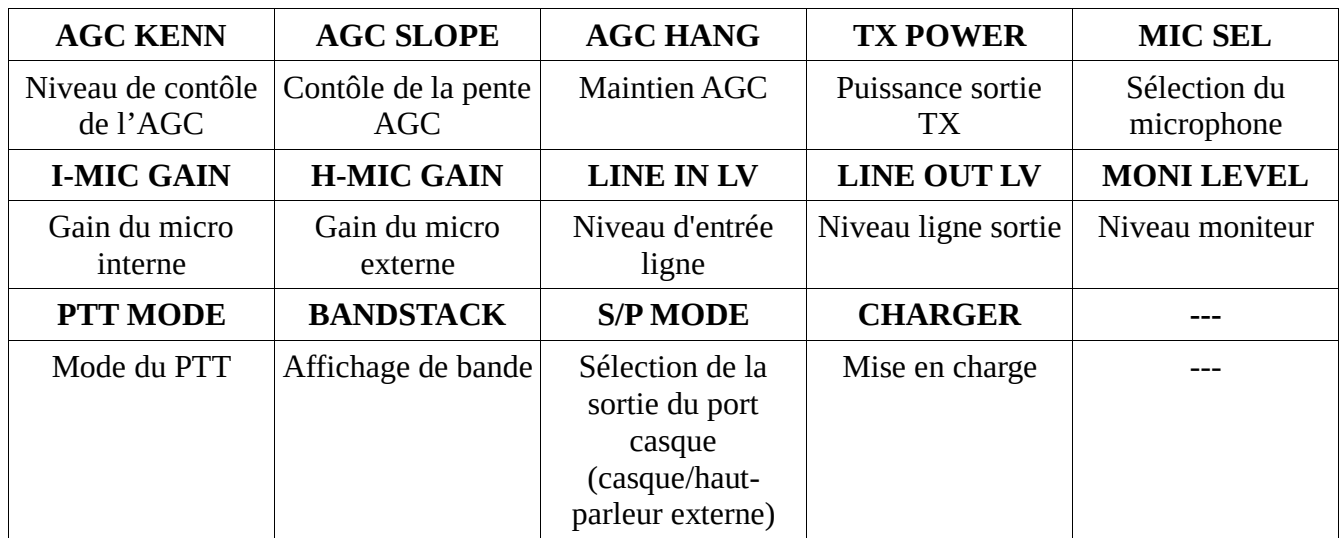

## <span id="page-20-0"></span>**RADIO SETTING 2**

Appuyez brièvement sur la touche correspondant à [RADIO SETTING 2] pour entrer dans le sousmenu "General setting 2", comme montré dans la figure suivante :

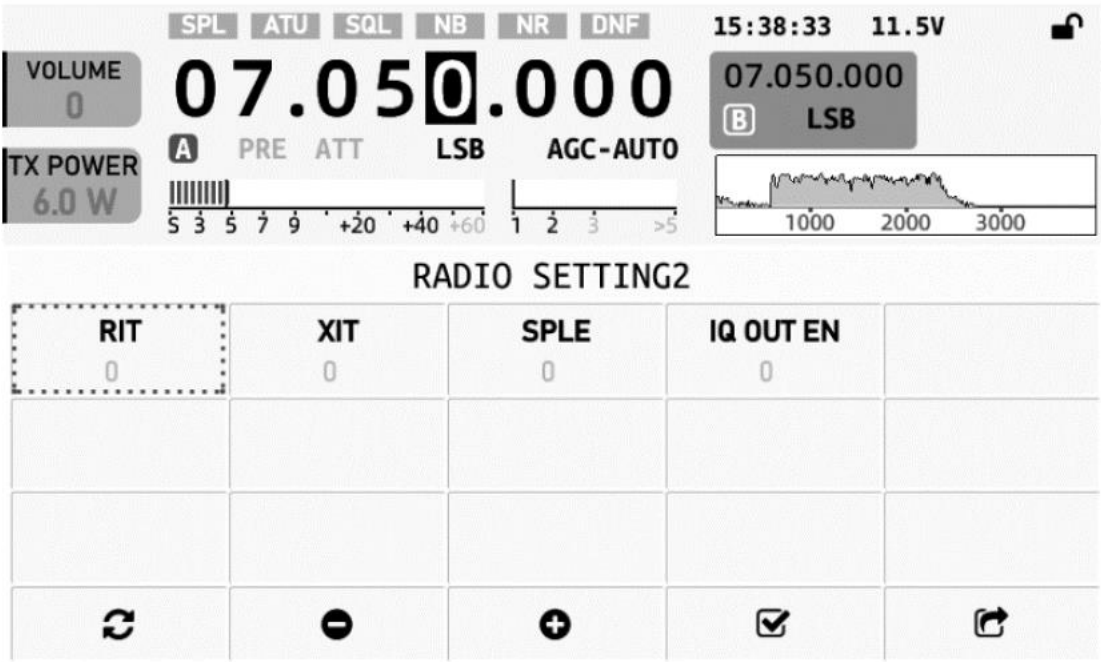

Les fonctions du menu sont définies comme suit :

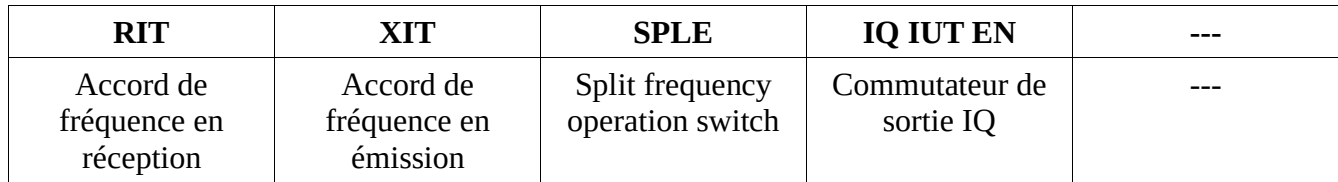

#### <span id="page-21-0"></span>**DISPLAY SETTING**

Appuyez brièvement sur la touche correspondant à [DISPLAY SETTING] pour entrer dans le sousmenu "Display setting", comme montré dans l'image suivante :

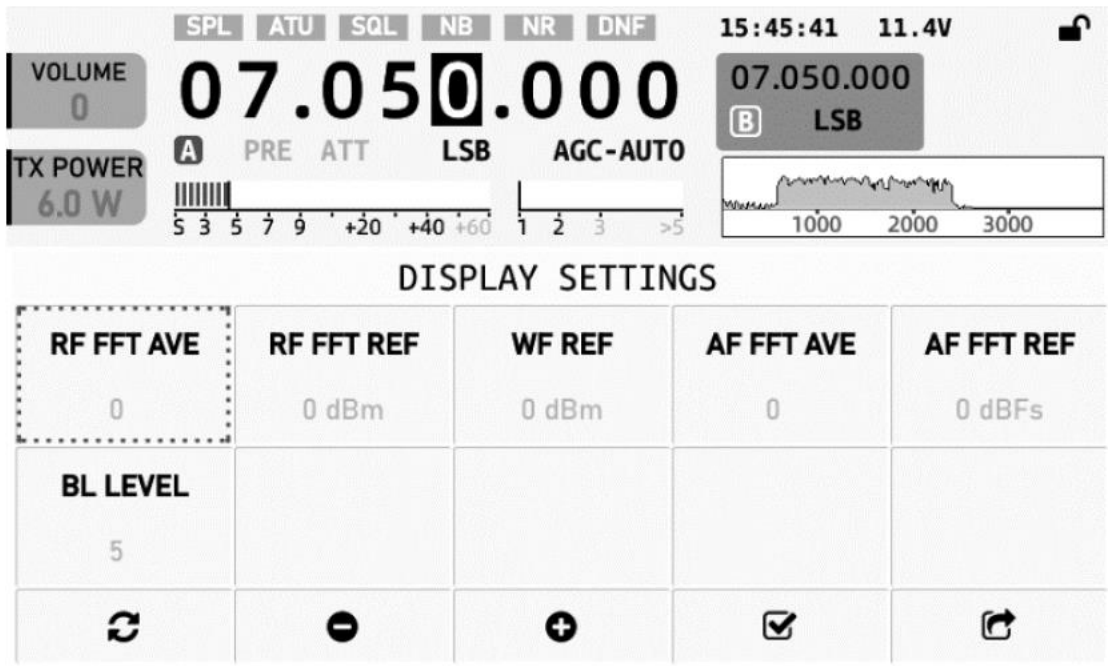

Les fonctions du menu sont définies comme suit :

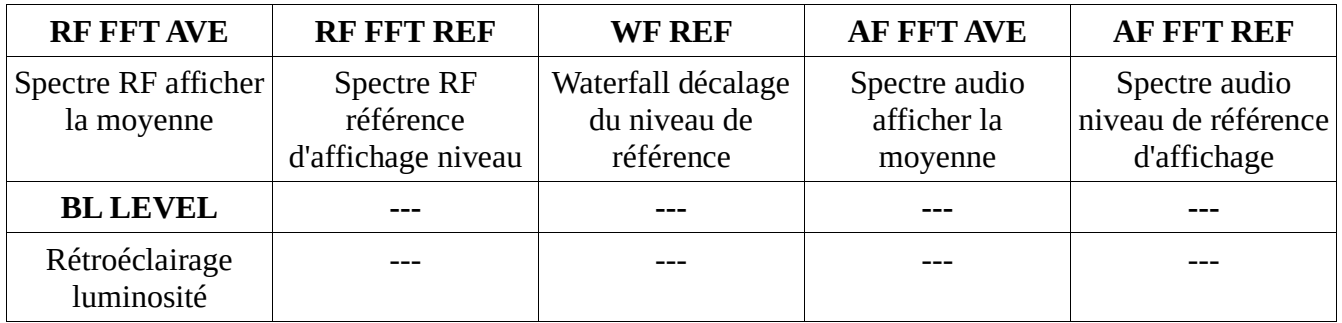

# <span id="page-22-0"></span>**RÉGLAGE SYSTÈME**

Appuyez brièvement sur la touche correspondant à [RÉGLAGE SYSTÈME] pour entrer dans le sousmenu "Réglage système", comme montré dans l'image suivante :

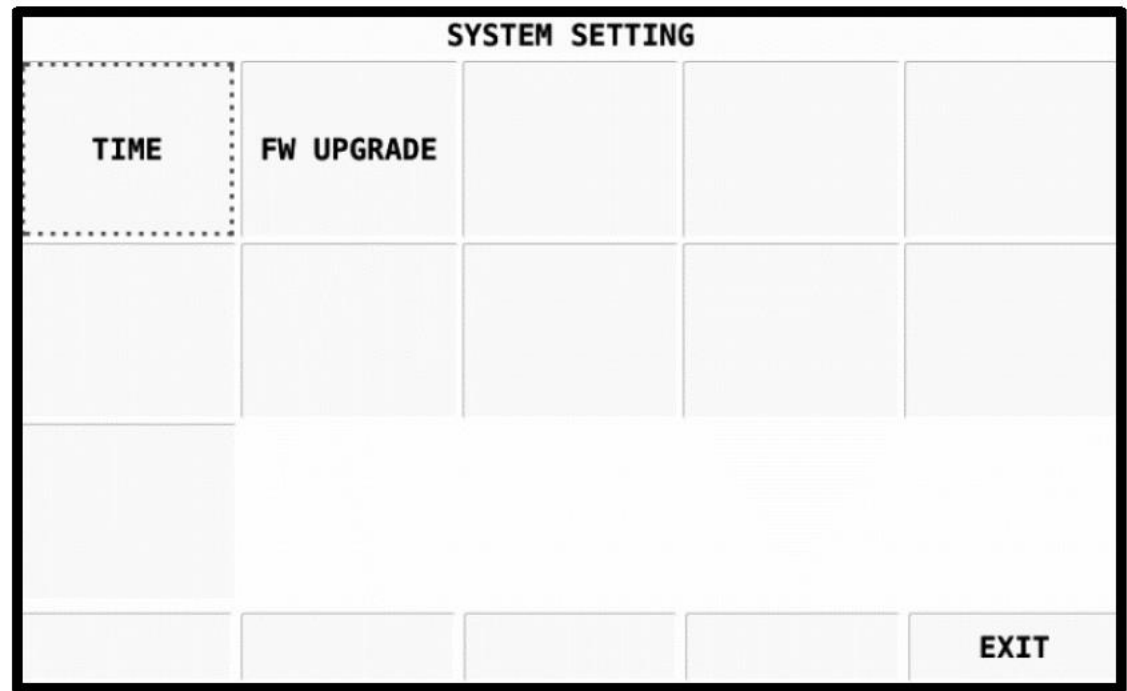

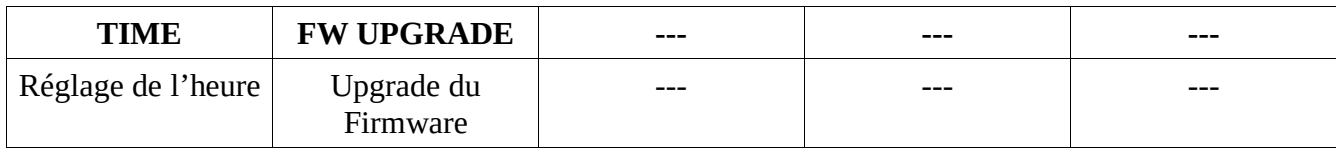

### <span id="page-23-0"></span>**MEMORY SETTING**

Appuyez brièvement sur la touche correspondant à [MEMORY SETTING] pour entrer dans le sousmenu "Memory setting", comme montré dans l'image suivante :

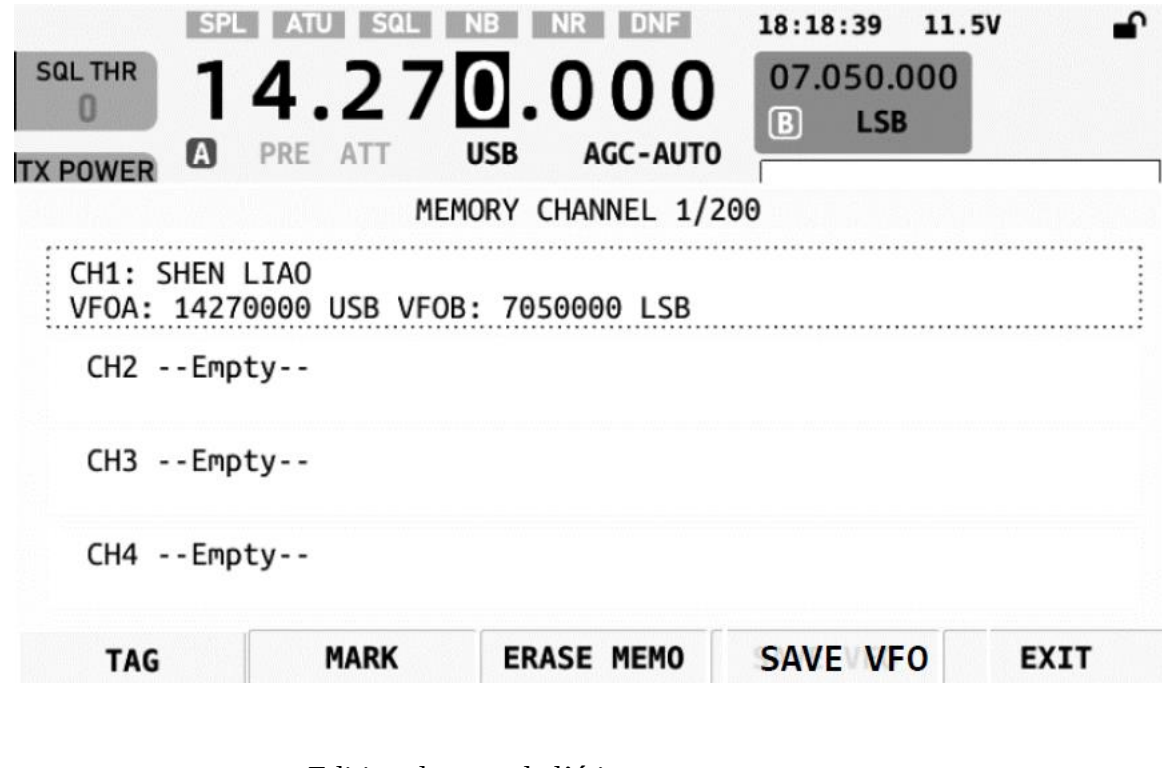

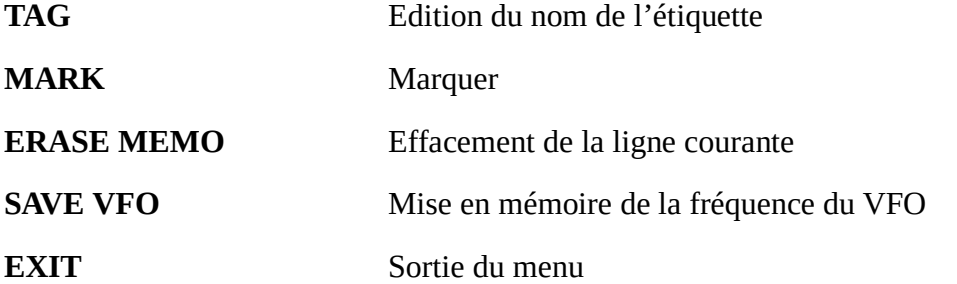

Exemple de mise en mémoire :

La fréquence courante du VFOA : 14,270000/USB ; VFOB : 7,050000/LSB

- 1) Appuyez brièvement sur [SAVE VF0] pour enregistrer la fréquence, le mode, etc. actuels dans un canal vierge.
- 2) Appuyez brièvement sur [TAG] pour nommer le canal actuel.
- 3) Appuyez brièvement sur [MARK] pour marquer la chaîne actuelle, et le symbole d'une petite maison sera affiché sur la balise de canal.

Exemple de suppression d'une mémoire :

- 1) Tournez le bouton principal pour sélectionner la balise de canal que vous souhaitez effacer.
- 2) Appuyez brièvement sur [ERASE MEMO] pour effacer les informations de la mémoire.

### <span id="page-24-0"></span>**11.2. Fonction APP**

Appuyez brièvement sur la touche [APP] pour entrer dans le sous-menu de "Application", comme indiqué dans l'image ci-dessous :

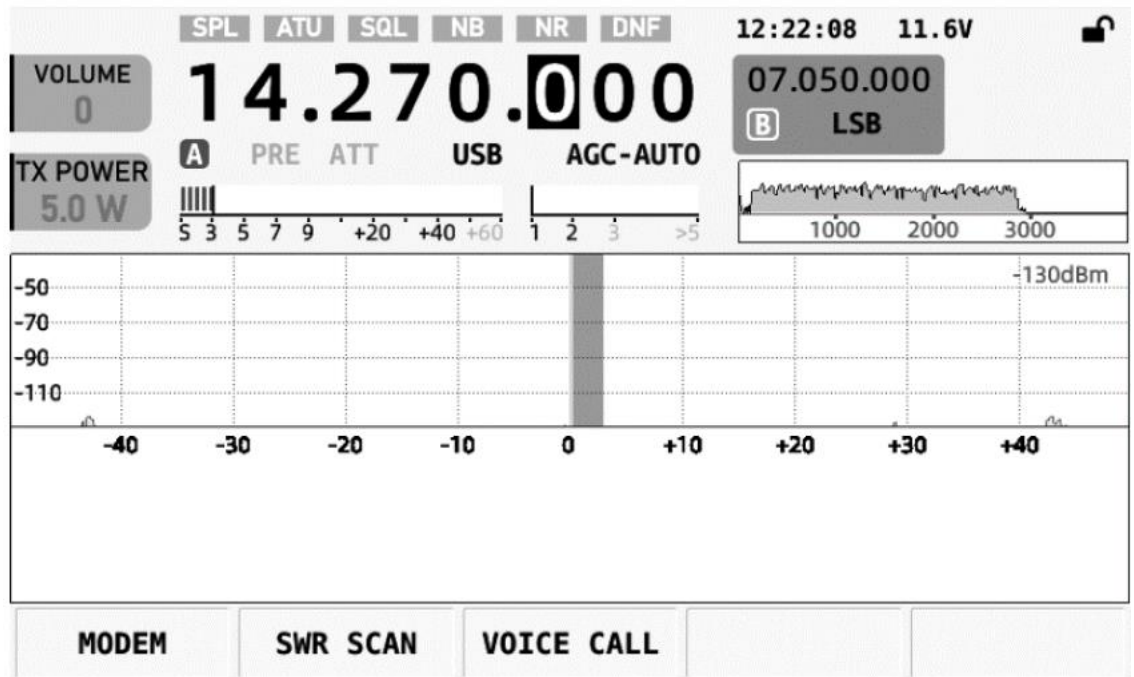

Les fonctions du menu sont définies comme suit :

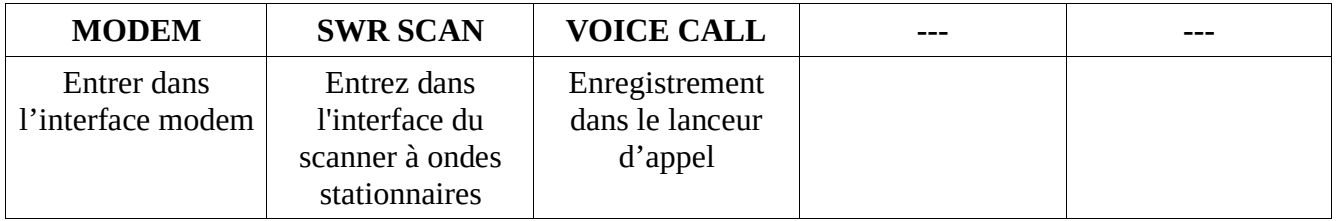

### <span id="page-25-0"></span>**Menu Modem**

Appuyez brièvement sur la touche [MODEM] pour entrer dans le sous-menu du "Modem", comme indiqué dans l'image ci-dessous :

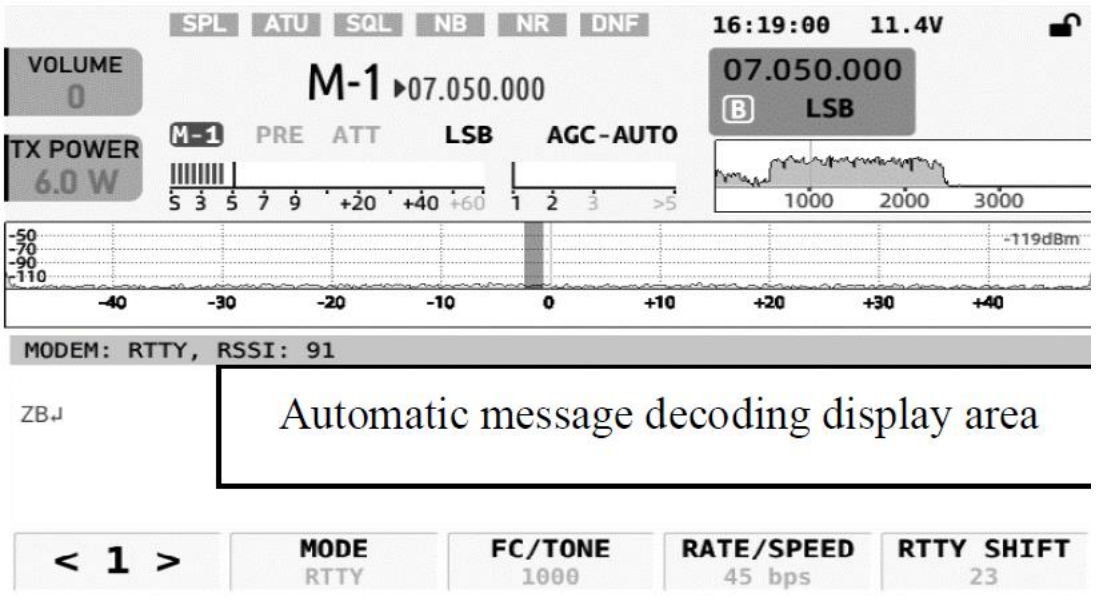

Pour le Sous-menu <1> Les définitions sont les suivantes :

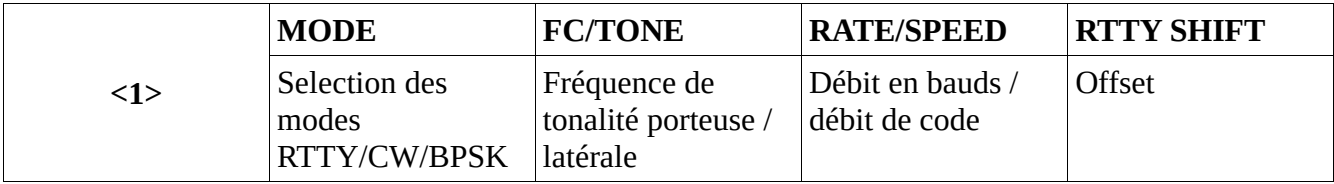

Pour le Sous-menu <2> Les définitions sont les suivantes :

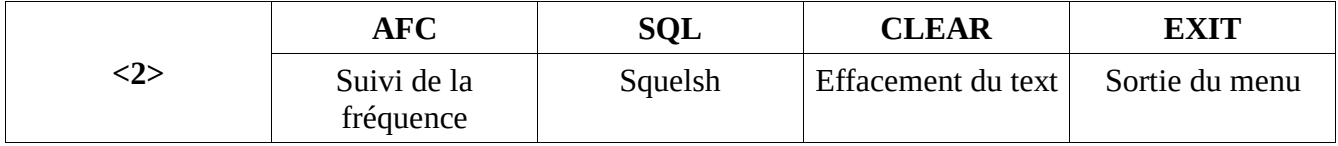

# <span id="page-26-0"></span>**Envoi automatique d'informations prédéfinies en mode MODEM**

Dans l'interface MODEM, appuyez brièvement sur la touche [MSG] sur le côté gauche du panneau pour entrer dans l'interface d'envoi de message, comme illustré dans l'image ci-dessous :

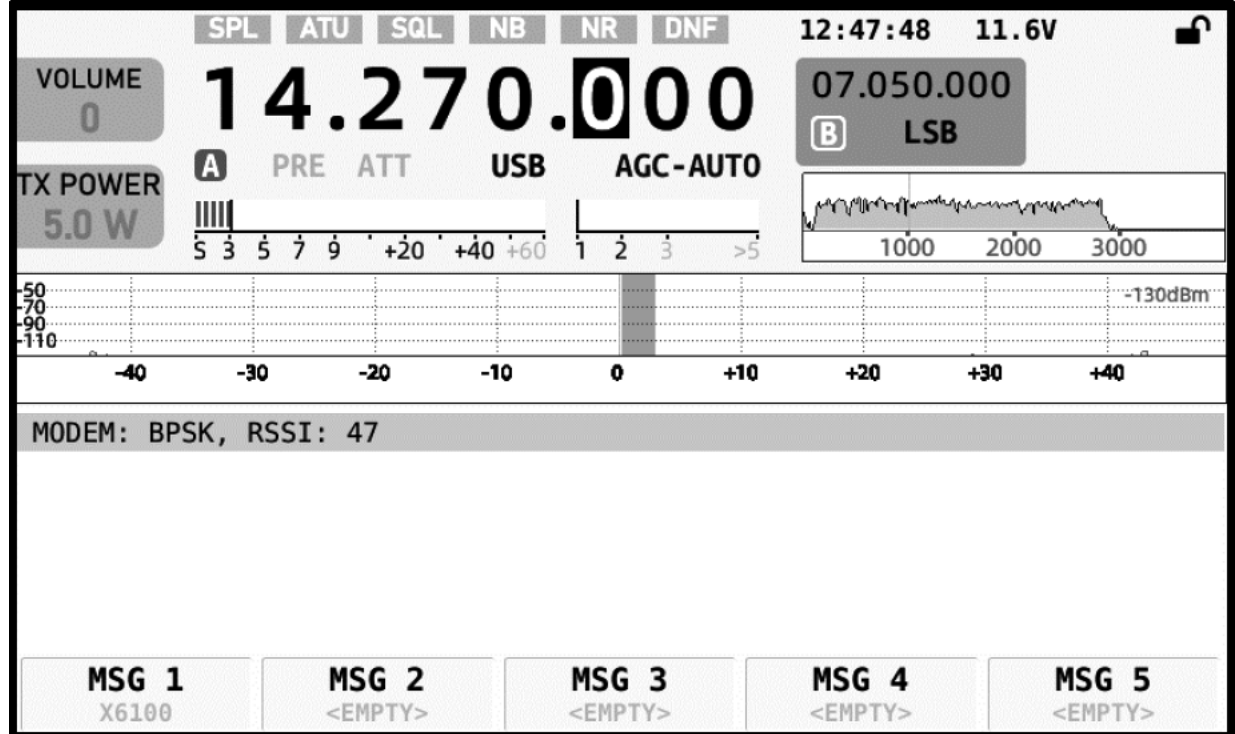

Méthodes de fonctionnement :

- 1) Lorsqu'une étiquette contient des informations pré-enregistrées, il y a un aperçu des informations sous l'étiquette. Ce qui précède la figure montre que : la balise MSG1 contient déjà des informations préenregistrées ; la balise a un aperçu des informations, ce qui est pratique pour les utilisateurs pour trouver rapidement l'étiquette d'appel requise.
- 2) Appuyez sur la balise correspondante, X6100 commencera à envoyer les informations textuelles prédéfinies dans la balise le mode sélectionné par MODEM jusqu'à ce que l'envoi des informations soit terminé.

# <span id="page-27-0"></span>**SWR SCAN Menu**

Le X6100 dispose d'un scanner d'ondes stationnaires pour aider les utilisateurs à régler l'antenne. Appuyez brièvement sur la touche correspondante de [SWR SCAN] pour entrer dans le sous-menu de "Standing-wave Scanner", comme illustré dans la figure ci-dessous :

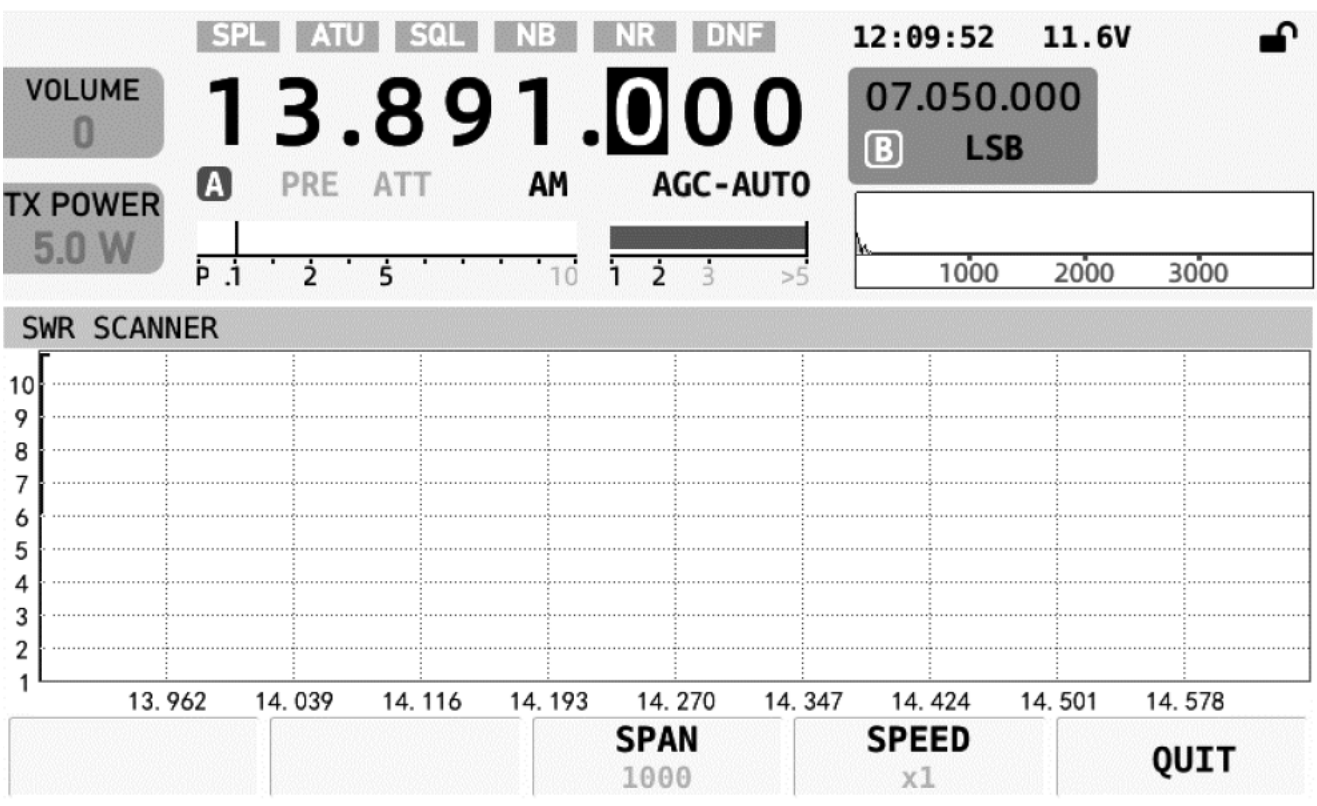

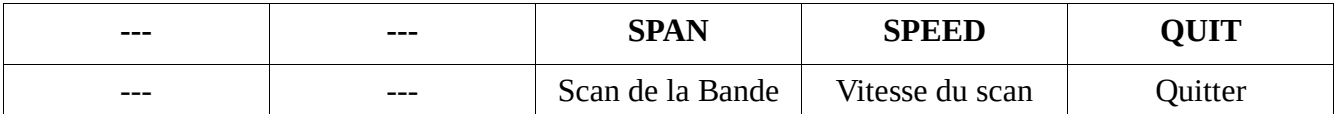

Les fonctions du menu sont définies comme suit :

- 1) **SPAN** : appuyez brièvement sur cette touche pour modifier la bande passante de numérisation.
- 2) **SPEED** : appuyez brièvement sur cette touche pour modifier la vitesse de balayage.
- 3) **QUIT** : quitter l'interface du scanner d'ondes stationnaires

### <span id="page-27-1"></span>**11.3. Automatic Call by Calling Preset Recording under Voice Mode**

X6100 a un lanceur d'appel intégré, qui peut enregistrer et stocker la voix d'appel dans la machine à l'avance, et la voix stockée peut être utilisée pour la transmission d'appels.

Séquence de touches :

[APP] - [VOICE CALL], entrez dans l'interface d'appel d'enregistrement, comme indiqué dans la figure ci-dessous :

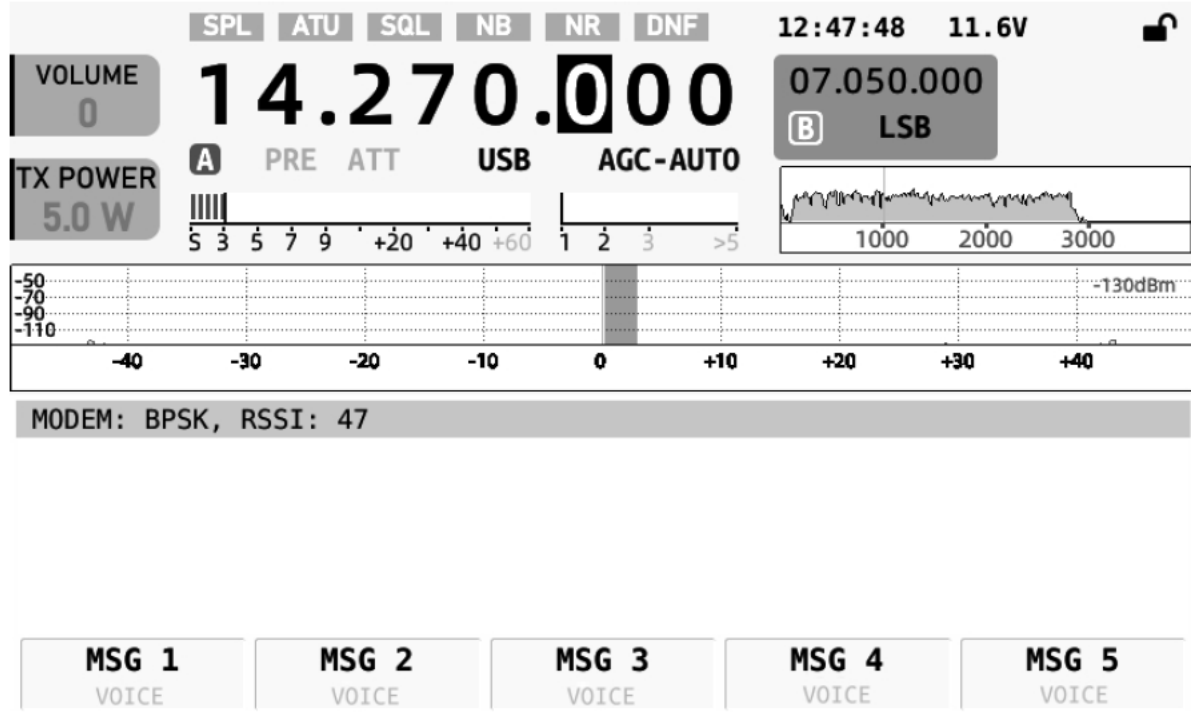

Méthodes de fonctionnement :

- 1) Lorsqu'une étiquette contient des informations préenregistrées, une invite s'affiche sous l'étiquette pour aider les utilisateurs à trouver rapidement la balise d'appel requise.
- 2) Appuyez sur la balise correspondante, votre X6100 commencera à envoyer les informations d'enregistrement prédéfinies dans la balise jusqu'à ce que l'envoi des informations soit terminé.

#### Notes :

Pour la méthode d'enregistrement des messages vocaux, voir le chapitre de fonctionnement correspondant de la touche "MSG" plus tard partie.

### <span id="page-29-0"></span>**11.4. Fonction Manipulateur morse**

Appuyez brièvement sur [KEY] pour entrer dans le menu des éléments KEY, comme indiqué dans l'image ci-dessous :

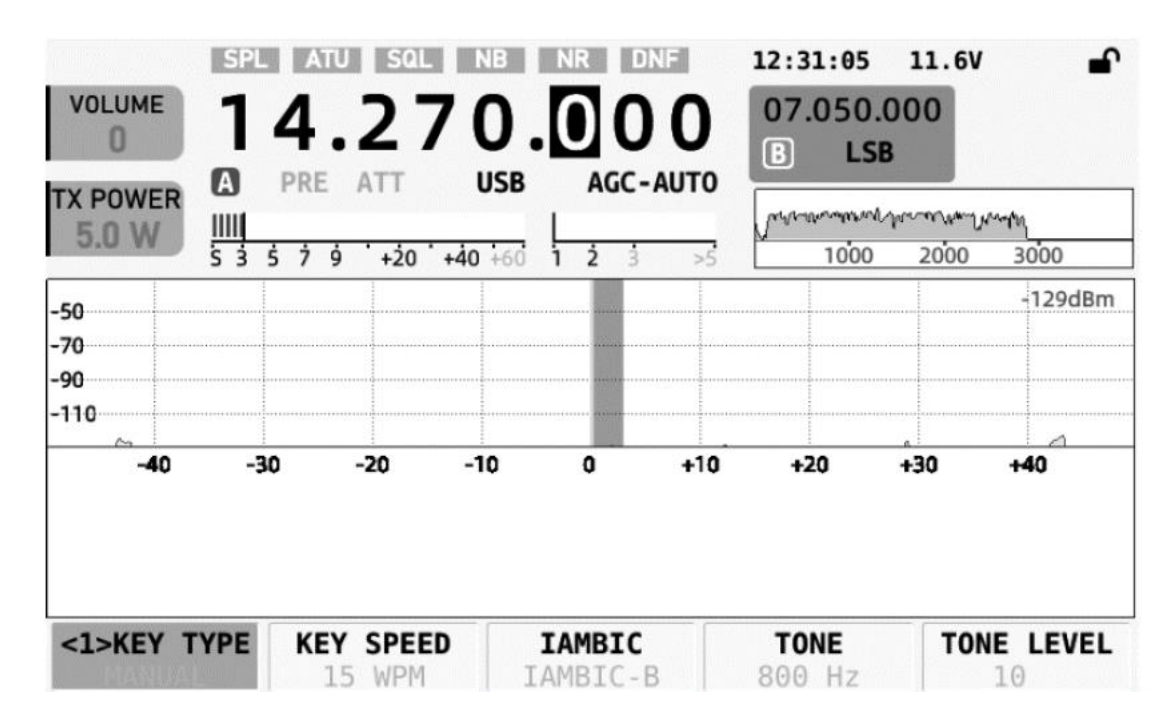

**Menu <1>** Les définitions des fonctions sont les suivantes :

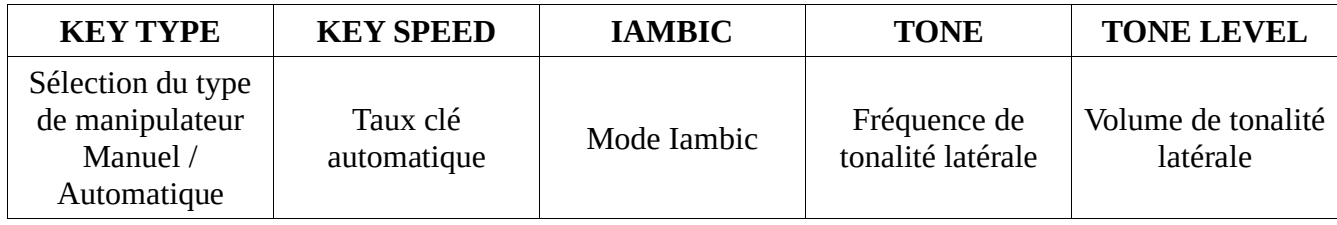

Appuyez à nouveau sur la touche [KEY] pour entrer dans le menu de la deuxième page des éléments KEY :

**Menu <2>** Les définitions des fonctions sont les suivantes :

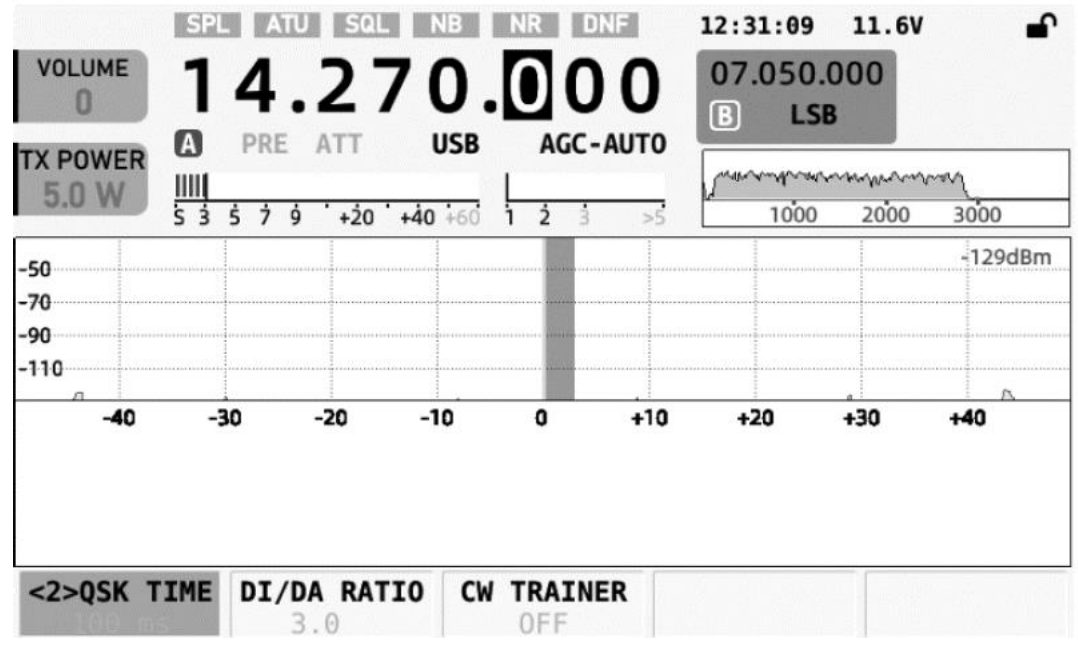

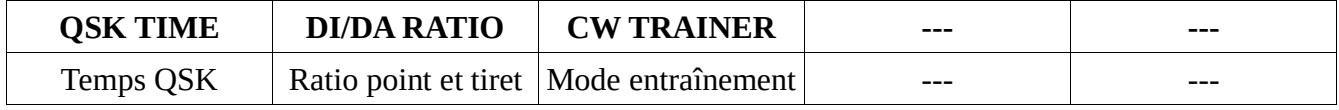

# <span id="page-30-0"></span>**11.5. Opération de réglage de la fonction MSG**

Appuyez brièvement sur [MSG] pour accéder au menu de préréglage de texte sur la première page de MSG, comme indiqué ci-dessous :

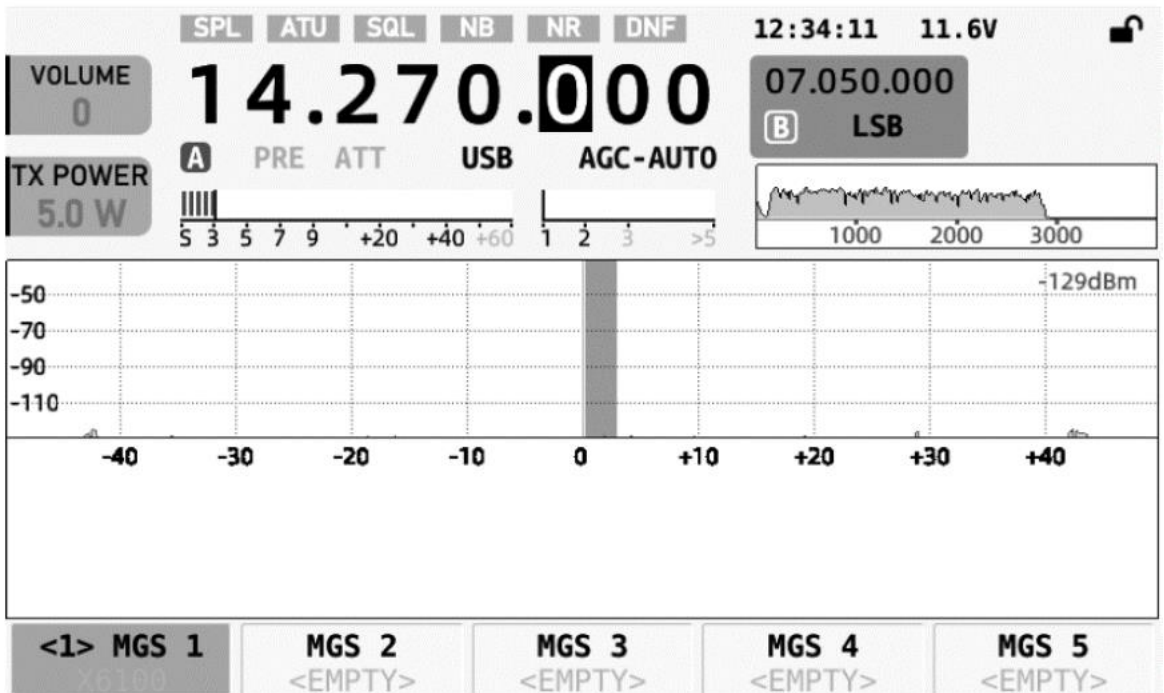

Le X6100 peut pré-enregistrer 5 messages prédéfinis. Ces messages peuvent être utilisés pour la transmission automatique de CW, RTTY et BPSK. Cliquez sur n'importe quelle étiquette MGS pour accéder à l'interface d'édition, comme indiqué ci-dessous :

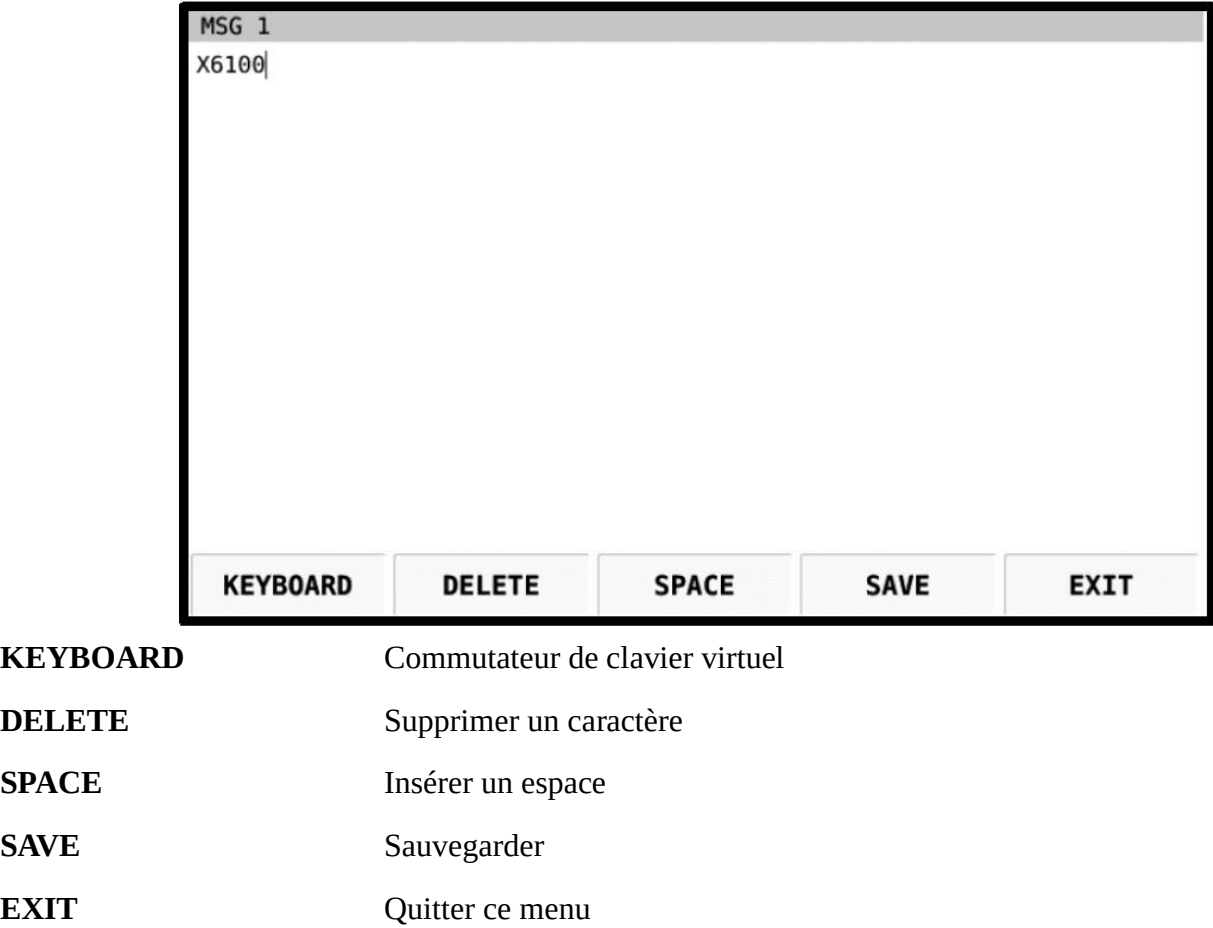

Ouvrez le clavier virtuel comme indiqué ci-dessus par un appui sur la touche KEYBOARD :

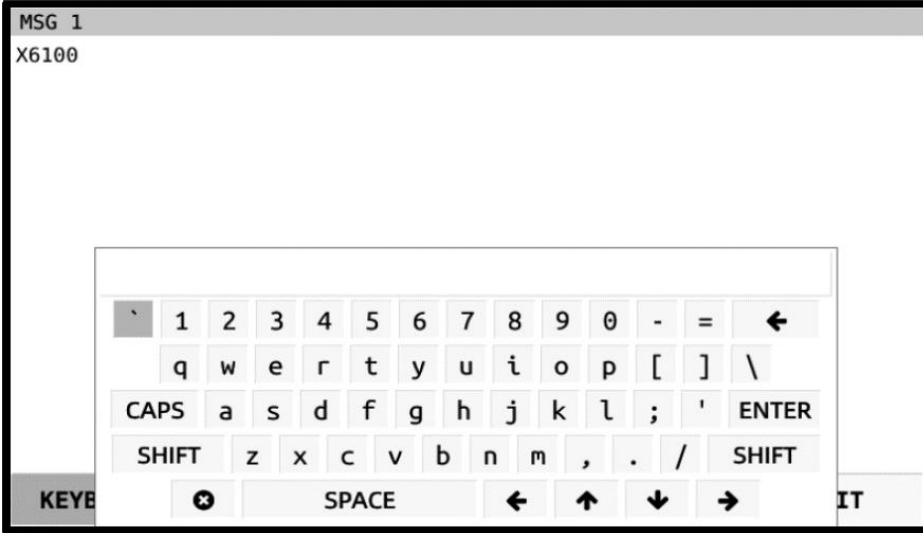

1) Tournez le bouton MFK pour sélectionnez le caractère à saisir.

- 2) Faites pivoter jusqu'à la touche ENTER et appuyez sur le bouton MFK pour décider d'entrer le courant personnage.
- 3) Faites pivoter jusqu'au symbole dans le coin inférieur gauche et sélectionnez-le pour quitter le clavier virtuel. Ou appuyez à nouveau sur [KEYBOARD] pour quitter le clavier virtuel.

Appuyez à nouveau sur [MSG] pour accéder à la page du menu d'enregistrement vocal sur la deuxième page des options MSG :

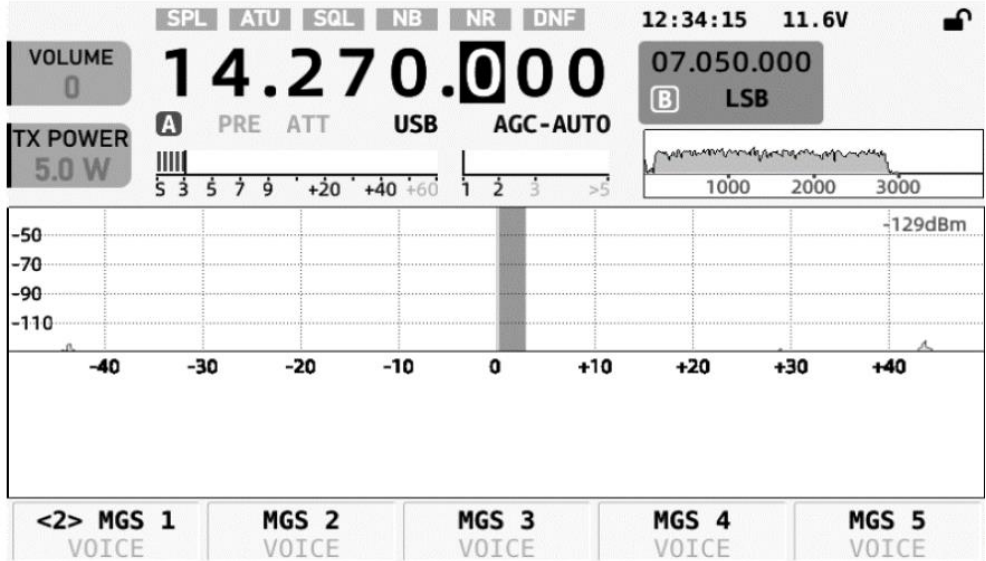

Le X6100 peut pré-stocker 5 messages vocaux. Ces messages peuvent être utilisés pour la transmission automatique de voix. Cliquez sur n'importe quelle étiquette MGS pour accéder à l'interface d'édition, comme indiqué ci-dessous :

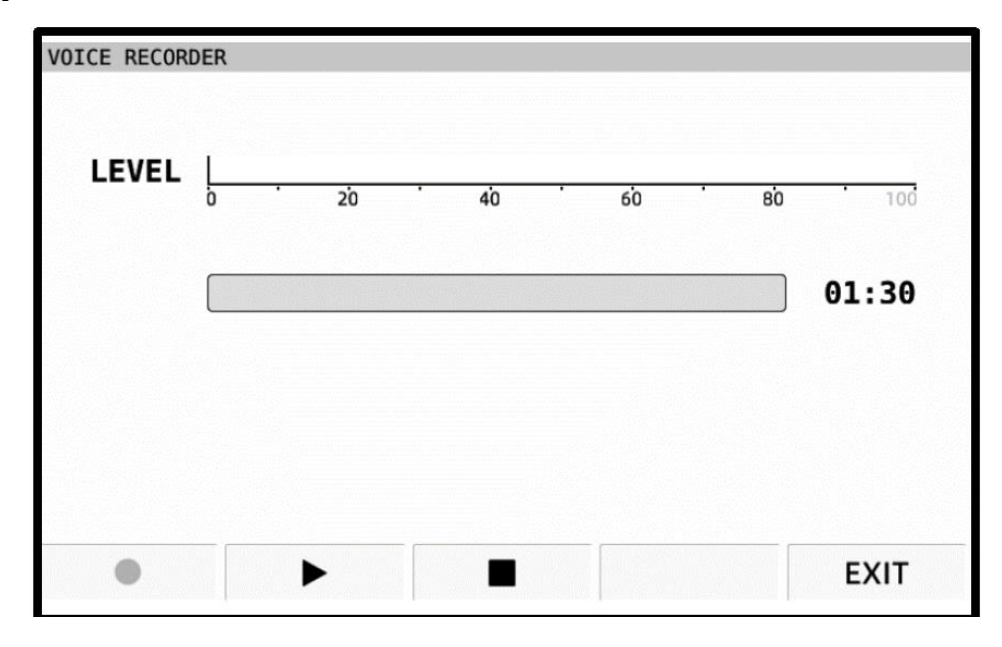

Méthode d'opération d'enregistrement :

- 1) Prenez le microphone à main et maintenez-le à environ 5 à 10 cm des lèvres.
- 2) Appuyez sur la touche "Enregistrer" et commencez à parler à un volume normal jusqu'à ce que le discours soit terminé.
- 3) Appuyez sur la touche "Stop" pour arrêter l'enregistrement.
- 4) Appuyez sur la touche "Play" pour écouter la voix que vous venez d'enregistrer.
- 5) Appuyez sur la touche "EXIT" pour quitter la page en cours.

#### Note:

La durée maximale de chaque enregistrement est de 1 minute et 30 secondes.

### <span id="page-33-0"></span>**11.6. Réglage et fonctionnement de la fonction DFN**

Appuyez brièvement sur [DFN] pour accéder au menu d'options DFN, comme indiqué ci-dessous :

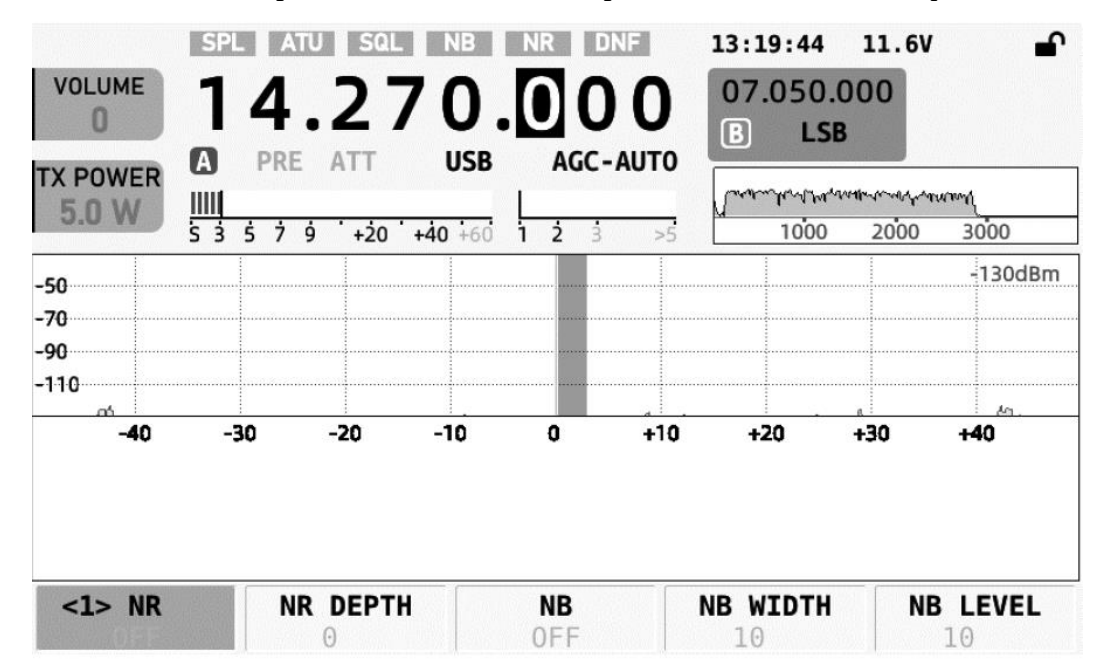

**Menu <1>** Les définitions des fonctions sont les suivantes :

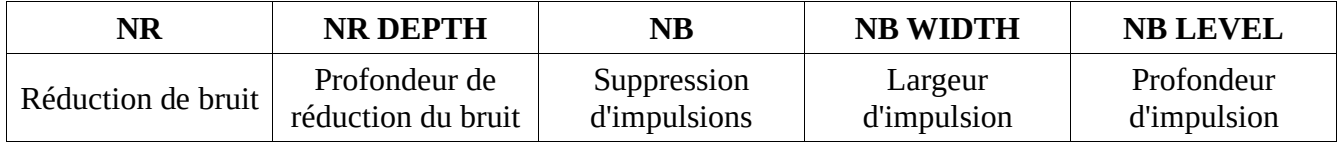

Appuyez à nouveau sur [DFN] pour entrer dans le menu de la deuxième page des options DFN :

**Menu <2>** Les définitions des fonctions sont les suivantes :

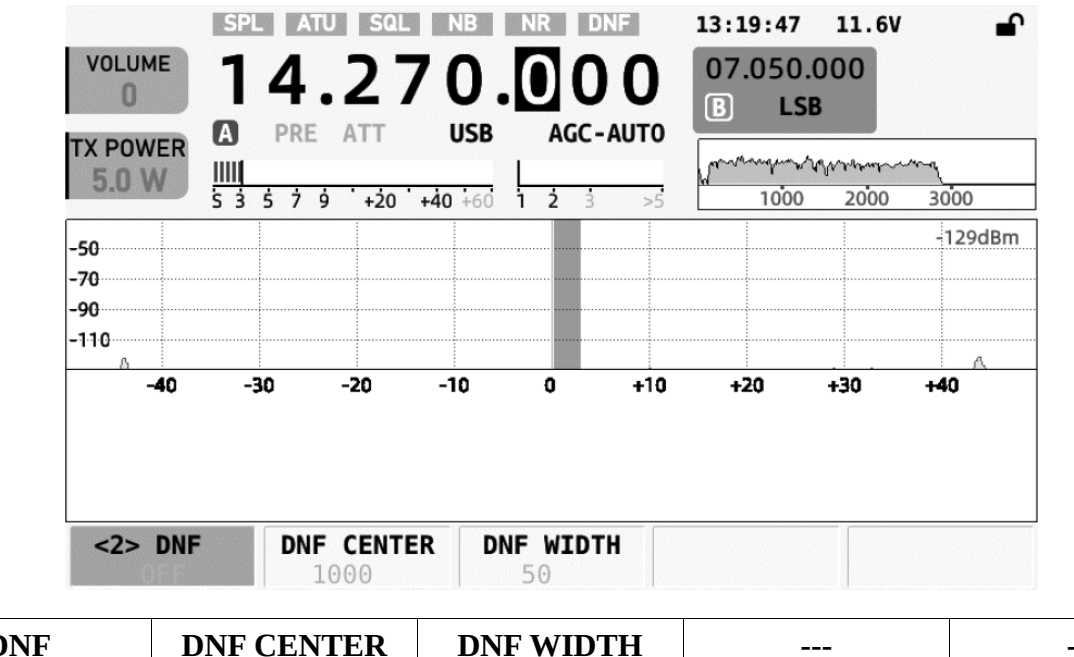

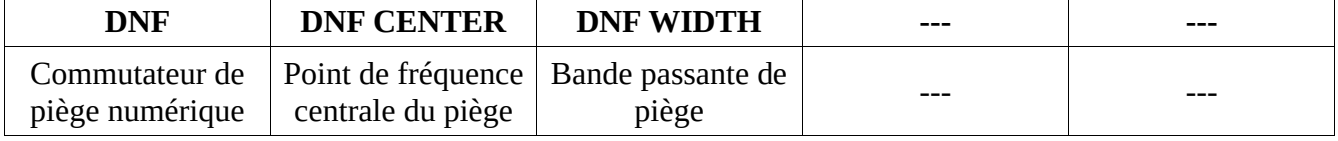

# <span id="page-34-0"></span>**11.7. Réglage et fonctionnement de la fonction DFL**

Appuyez brièvement sur [DFL] pour accéder au menu d'options DFL, comme indiqué ci-dessous :

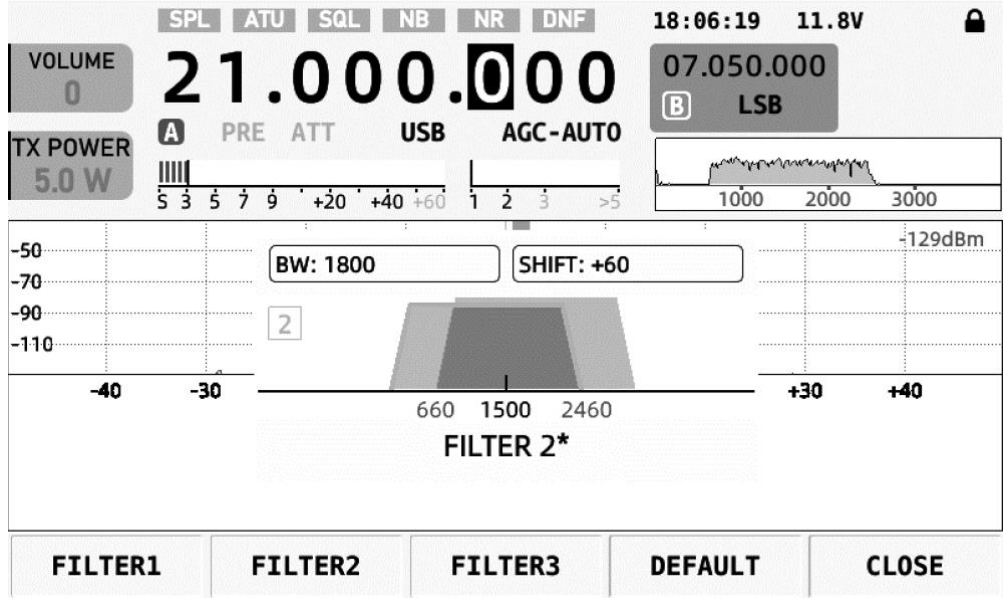

Méthodes de fonctionnement :

1) Sélectionnez n'importe quel filtre parmi FILTER1~3 pour entrer.

- 2) Appuyez brièvement sur le bouton MFK pour basculer et sélectionner différents filtres de coupe de bord. La boîte trapézoïdale bleue est le filtre coupe-haut (H-CUT), et la boîte trapézoïdale rouge est le filtre coupe-bas (L-CUT).
- 3) Tournez le bouton MFK pour ajuster les paramètres du filtre en fonction de l'utilisation réelle. Après réglage, les paramètres de filtre actuels seront automatiquement stockés dans l'étiquette de filtre correspondante.
- 4) Appuyez brièvement sur [DEFAULT] pour restaurer les paramètres de filtre actuellement sélectionnés aux paramètres par défaut.
- 5) Appuyez brièvement sur [CLOSE] pour quitter l'interface actuelle.
- 6) Comme le montre la figure ci-dessus, la fréquence de démarrage et la fréquence de coupure du filtre peuvent être ajustées respectivement pour régler le filtre. La région de chevauchement des deux graphiques de filtres trapézoïdaux schématiques est la plage d'action réelle du filtre.
- 7) Les paramètres de chaque banque de filtres diffèrent selon les modes et seront automatiquement sélectionnés en fonction du mode actuel.

Diagramme de composition du filtre :

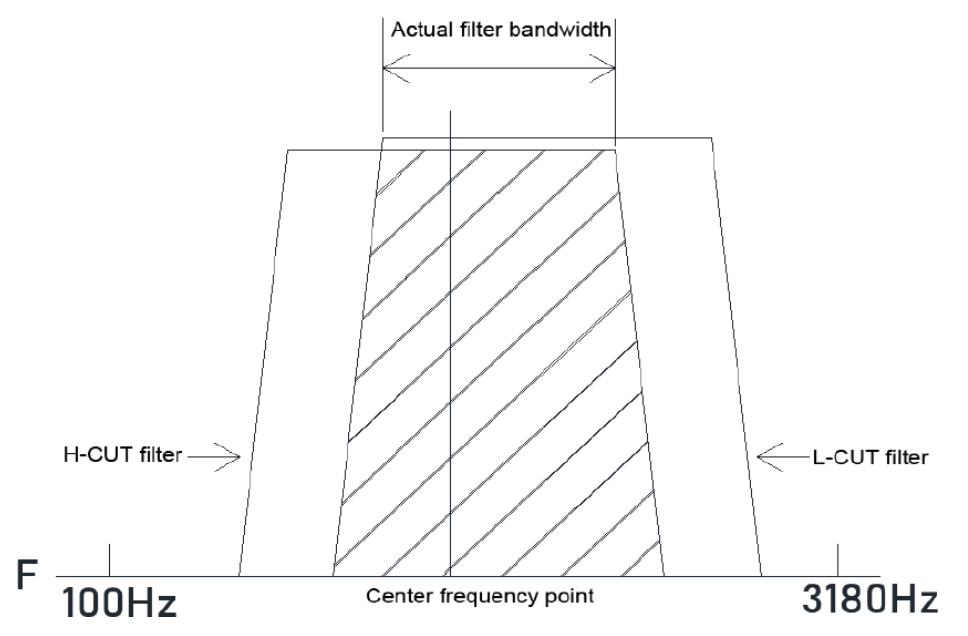

Comme le montre la figure ci-dessus, le filtre est actionné par L-CUT et H-CUT ensemble pour former un filtre efficace bande passante.

L-CUT contrôle la fréquence limite basse et peut efficacement couper la basse fréquence composant ; H-CUT contrôle la limite haute fréquence et peut efficacement couper la composante haute fréquence ; En utilisation quotidienne, il peut être ajusté en fonction de vos propres habitudes pour obtenir la meilleure écoute.

Remarque :

Si la bande passante réelle du filtre est inférieure à celle du signal utile, le signal utile sera complètement coupé, ce qui fait qu'aucun signal n'est entendu.

### <span id="page-36-0"></span>**11.8. Restaurer les paramètres initiaux / Vérifier le numéro de version Firmware**

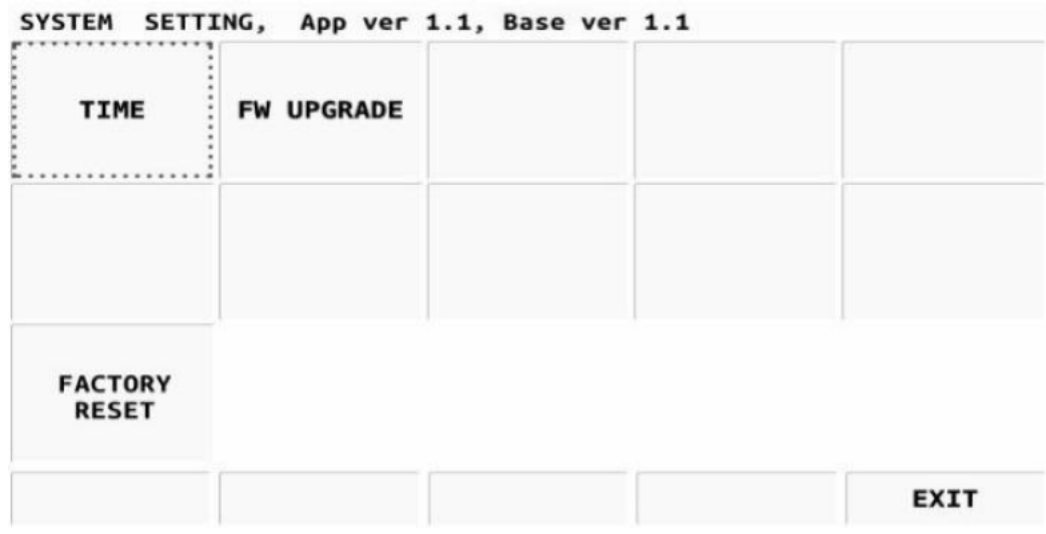

#### **Séquence de boutons :**

[GEN] --- le bouton multifonction [SYSTEM SETTING] en bas de l'écran, Entrez dans le système interface de réglage, comme indiqué ci-dessus. Description de la version du micrologiciel : Application : numéro de version du micrologiciel de l'application Base : numéro de version du micrologiciel de la bande de base Comme le montre la figure ci-dessus, la version de l'application est V1.1 ; la version de base est V1.1

#### **Rétablir les paramètres d'usine :**

- 1) Tournez le bouton MFK pour sélectionner [FACTORY RESET], puis appuyez sur le bouton MFK.
- 2) Lisez les informations d'invite à l'écran et appuyez sur le bouton "OK" pour confirmer la réinitialisation.
- 3) Après avoir attendu que la réinitialisation soit terminée, le X6100 s'éteindra automatiquement. Puis allumez-le à nouveau manuellement pour terminer la réinitialisation.

#### **Activer/désactiver la description :**

Le X6100 intègre un système d'exploitation, nous devons être prudents lors des opérations d'activation/désactivation. Veuillez donc lire attentivement les instructions suivantes pour allumer / éteindre, et faites attention à la méthode :

#### **Allumer** :

Appuyez sur l'interrupteur d'alimentation pendant 2 secondes jusqu'à ce que le voyant de gauche soit vert et continuez d'attendre que le démarrage du système doit être terminé.

#### **Éteindre :**

Appuyez sur le bouton d'alimentation pendant 2 secondes jusqu'à ce que l'écran s'éteigne (à ce moment, le système est toujours en marche processus d'arrêt, n'effectuez pas d'autres opérations ou coupez l'alimentation de force s'il vous plaît), vous devez continuer à attendre pendant environ 10 secondes, puis l'opération d'arrêt est terminée.

#### **Note :**

1) Après la mise hors tension, l'intervalle de temps entre les rallumages doit être supérieur à 30 secondes.

2) Allumez/éteignez selon la méthode correcte s'il vous plaît, et ne l'éteignez pas de force pour éviter d'endommager la mémoire interne.

### <span id="page-37-0"></span>**11.9. WiFi function settings**

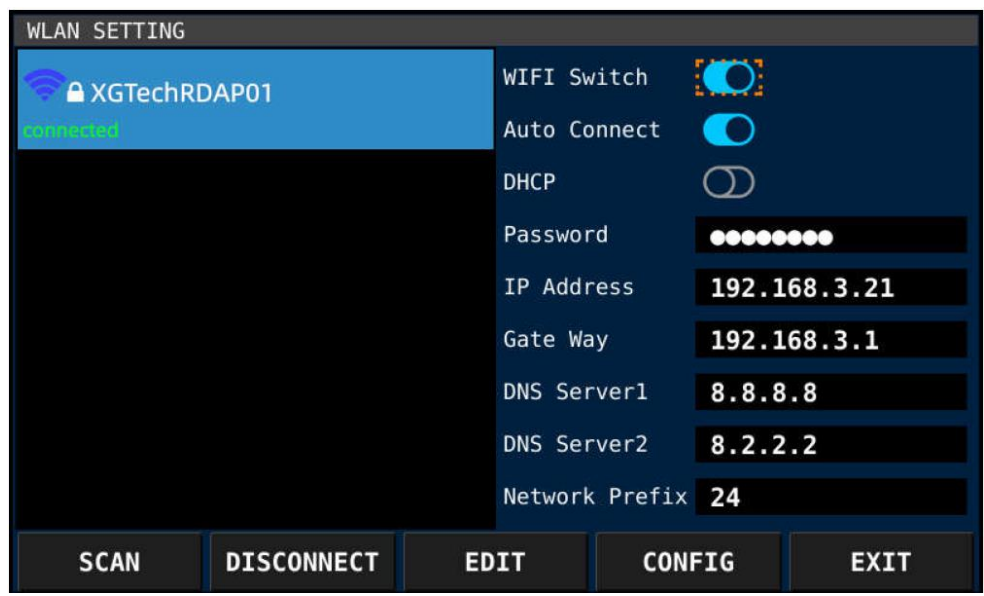

Séquence de touches :

[GEN] - Entrez dans l'interface de réglage du système via la touche multifonction [SYSTEM SETTING] à bas de l'écran et sélectionnez l'option WIFI.

#### **Définition des boutons :**

**SCAN :** recherchez les points d'accès à proximité (point d'accès)

**CONNECT/DISCONNECT :** Connecter/déconnecter le point d'accès sélectionné dans la liste de gauche

**EDIT :** Modifier l'élément sélectionné par l'élastique orange à droite

#### **CONFIG :** sélectionnez le suivant via l'élastique orange à droite

#### **EXIT :** Quitter

#### **Mode d'emploi :**

- 1) Allumez le commutateur Wi-Fi.
- 2) Tournez le bouton MFK et sélectionnez le réseau sans fil à connecter. Entrez les informations nécessaires dans la boîte d'information à droite.
- 3) Vous pouvez vous connecter au réseau après avoir entré les informations de configuration correctes.

#### **Attention :**

1) Ne tournez pas le bouton MFK lors de la saisie des informations, sinon les informations qui n'ont pas encore été complètement saisis seront perdu.

2) Certains routeurs sans fil prenant en charge les protocoles avancés et les nouvelles bandes de fréquences peuvent ne pas être en mesure de connecter.

## <span id="page-38-0"></span>**11.10. Paramètres de la fonction Bluetooth**

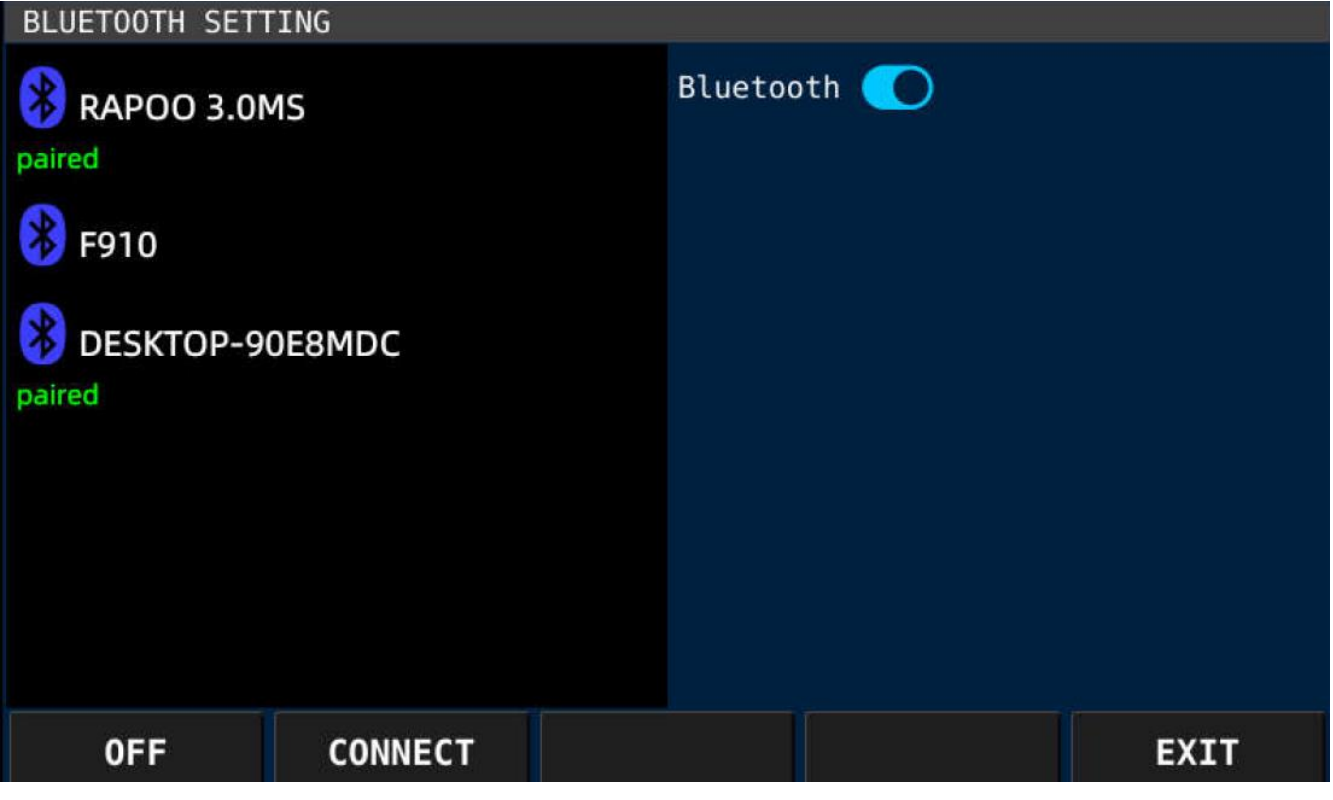

Séquence de touches :

Copyright 2023 – Traduction par Bruno Van de Velde (F1TRN) – Diffusion pa[r Passion-Radio.fr](https://www.passion-radio.fr/) [GEN] - entrez dans l'interface de réglage du système via la touche multifonction [SYSTEM SETTING] en bas de l'écran et sélectionnez l'option Bluetooth.

# <span id="page-39-0"></span>**Mode d'emploi**

**OFF/ON :** Activer/désactiver l'adaptateur Bluetooth

**CONNECT/DISCONNECT :** Connecter/déconnecter l'appareil Bluetooth sélectionné dans la liste de gauche

**EXIT :** Quitter

#### **Attention :**

Lorsque l'adaptateur Bluetooth est allumé, il recherche en permanence les appareils Bluetooth environnants.

### <span id="page-39-1"></span>**Arrêt forcé**

En cas de démarrage/d'arrêt anormal en raison d'un échec de démarrage, d'une panne du système ou d'autres facteurs, l'arrêt du système peut être effectué comme suit :

Appuyez longuement sur la touche marche-arrêt pendant plus de 12 secondes jusqu'à ce que le voyant et l'écran soient éteints.

## <span id="page-39-2"></span>**12 Connexion entre X6100 et XPA125B (câble L4001)**

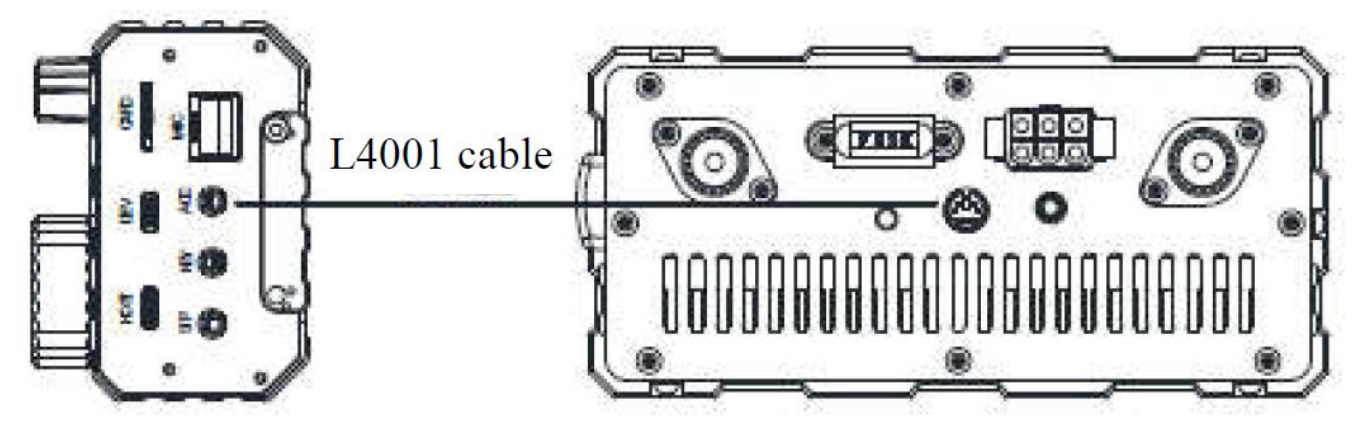

Une fois le X6100 connecté à l'amplificateur de puissance XPA125B et au tuner d'antenne AIO via les câbles L4001, la puissance de sortie peut être étendue à 100W.

Après la connexion, le X6100 peut contrôler automatiquement la commutation de bande d'onde de XPA125B. De plus, le contrôle ALC sera construit entre deux machines. Quand le La puissance de sortie X6100 dépasse la limite de puissance du XPA125B, le contrôle AACL diminue automatiquement la puissance de sortie de la radio afin que la puissance de sortie du XPA125B sera maintenu à environ 100W.

Nous suggérons de régler la puissance de sortie du X6100 à ≤2,5 W pour protéger l'amplificateur.

#### Note :

L'amplificateur de puissance XPA125B et le câble L4001 doivent être commandés séparément.

### <span id="page-40-0"></span>**13 Connexion entre X6100 et PC (Type-c)**

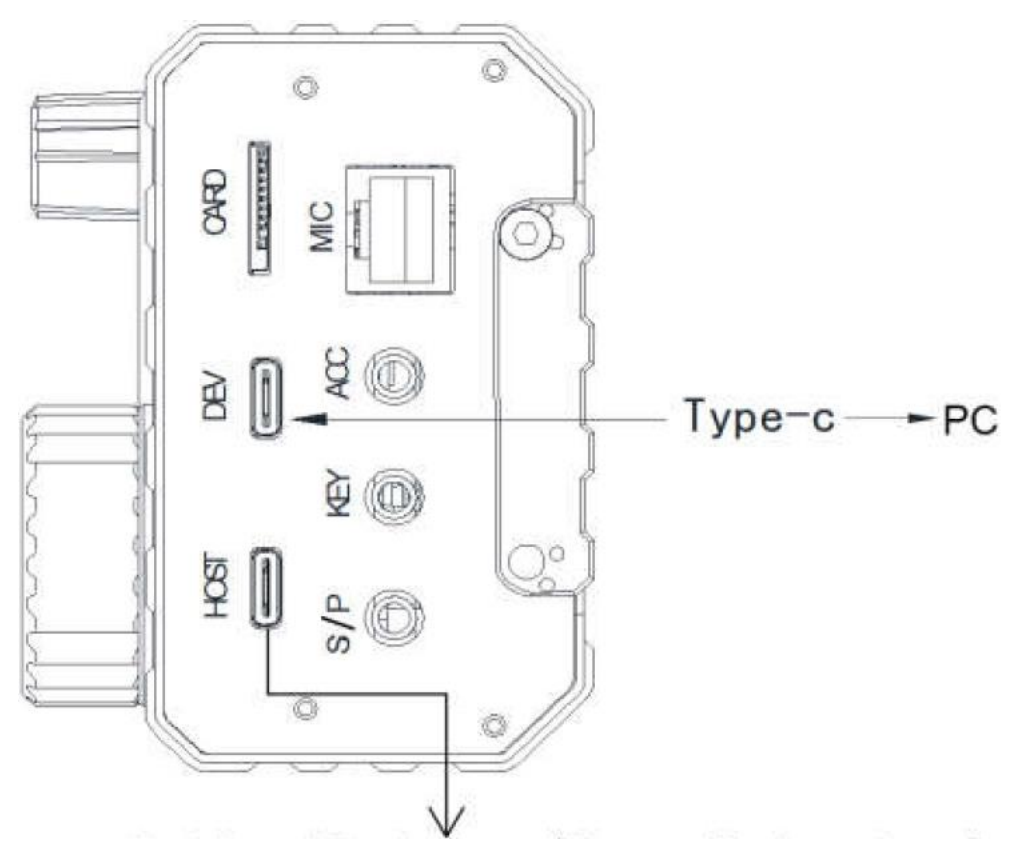

Périphérique (Sourie, Clavier, etc.)

- 1) Comme indiqué dans la figure ci-dessus, connectez le câble de type C au port DEV sur le côté droit du X6100.
- 2) Le pilote du port CH342 doit être installé.
- 3) Sélectionnez le modèle "XIEGU X108G" sur le logiciel de communication de données (ou Control Software) pour terminer la connexion.
- 4) Sélectionnez l'option de carte son virtuelle via le logiciel de contrôle pour obtenir une entrée audio et sortir.

#### <span id="page-40-1"></span>**13.1. Installation du Driver CH342**

Windows 10 et Windows 11 semblent reconnaître sans problème la carte son du X6100. Toutefois il peut être utile de savoir ou trouver ce driver afin de pouvoir l'installer.

- 1) Rendez vous à l'adresse suivante : [https://www.passion-radio.fr/decametriques/x6100-](https://www.passion-radio.fr/decametriques/x6100-1623.html) [1623.html](https://www.passion-radio.fr/decametriques/x6100-1623.html)
- 2) Télécahrger le fichier : Drivers USB CH342 pour XIEGU
- 3) Décompactez ce fichier .zip

- 4) Déconnectez le câble de votre PC si vous l'aviez déjà connecté
- 5) Lancer le Setup d'installation du driver

Après installation, brancher le Câble sur un port USB de votre PC, ouvez le "**Gestionnaire de Périphérique**" Windows.

Dans la section Posrts (COM et LPT) vous devriez voir apparaitre deux nouveaux port com

USB-SERIAL-A CH342 (COM7)

Dans cet exemple COM7 corresponds à la carte son du X6100 le port COM8 lui est le CAT.

### <span id="page-42-0"></span>**14 X6100 et WSJT-X pour le FT8**

Si vous souhaiter faire du FT8, commencer par installer [WSJT-X](https://wsjt.sourceforge.io/wsjtx.html) sur votre ordinateur.

Sous WSJT-X aller dans le menu File > Settings ce qui ouvre la fenêtre suivante:

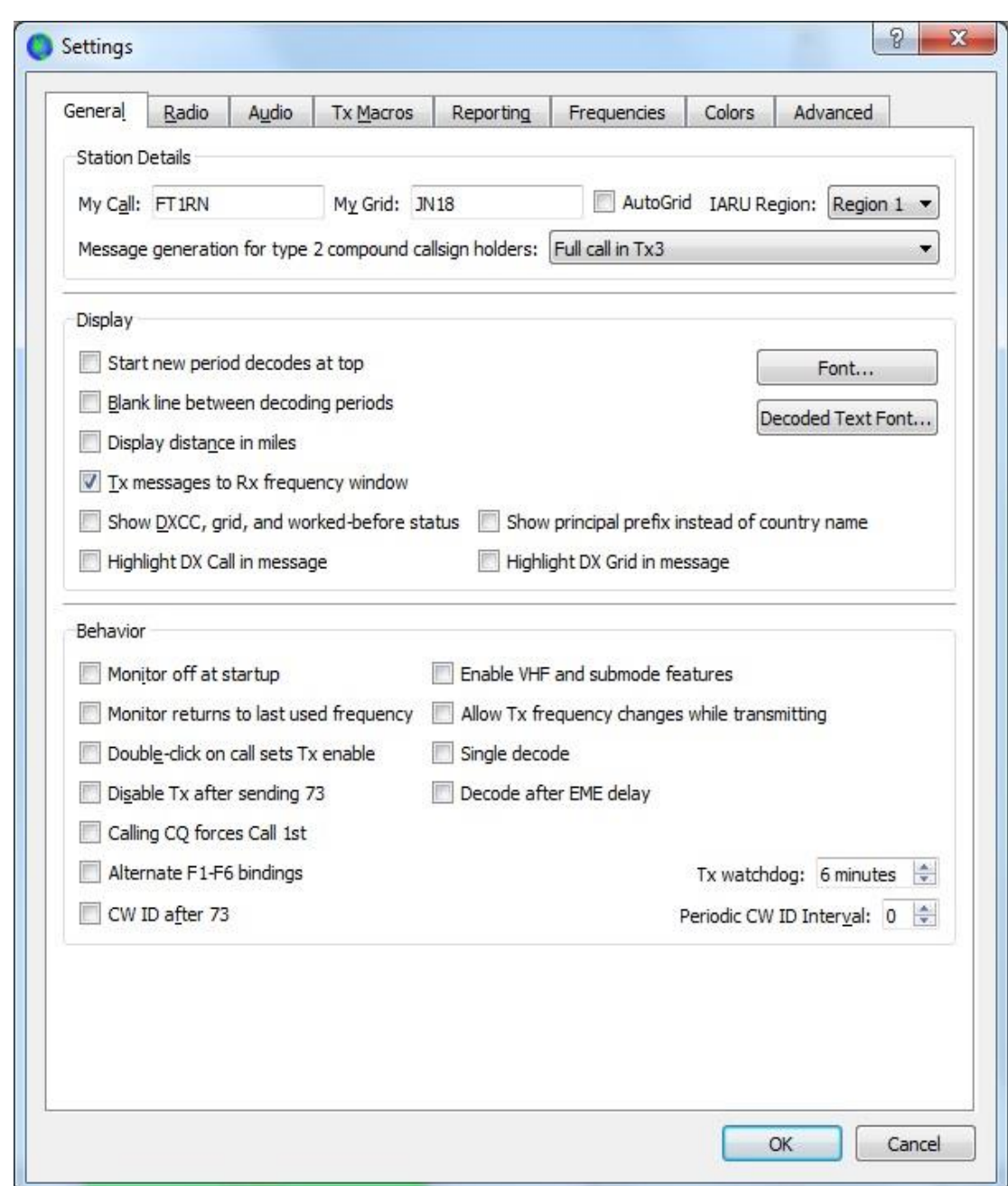

Dans l'onglet **General**, renseigner les champs:

- 1) My Call : Votre indicatif radioamateur
- 2) My Grid : Votre locator (seul les 4 premiers digits sont utilisés)

Passer en suite à l'onglet **Radio**

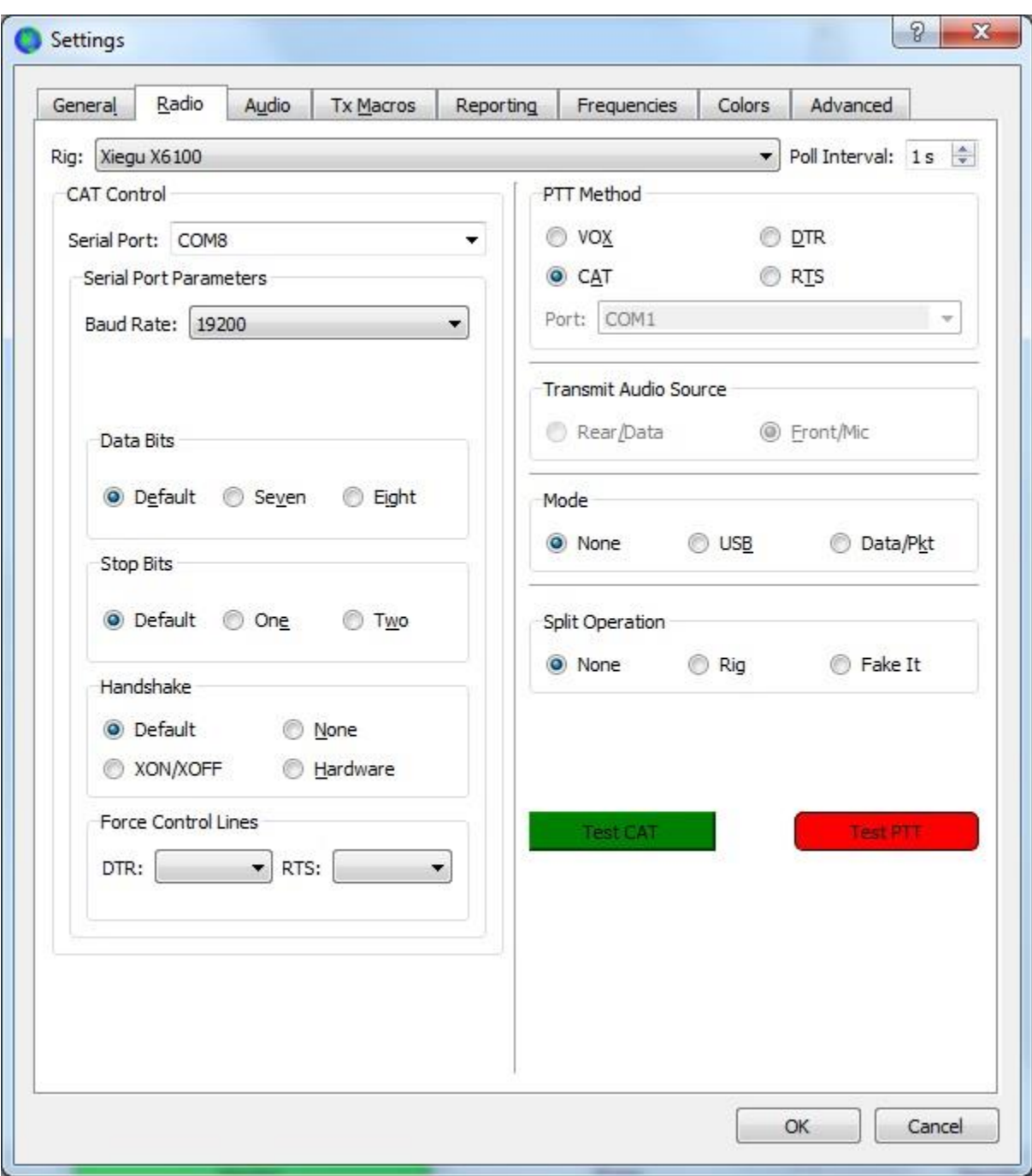

- 1) Dans **Rig** sélectionnez **Xiegu X6100**
- 2) Dans **Serial Port COM** Sélectionnez votre port COM correspont au CAT
- 3) Dans **Baud Rate** séléection la vitesse de **19200** bauds
- 4) Dans **PTT Method** sélectionnez **CAT**

- 5) Puis cliquez sur bouton **Test CAT** ce dernier doit passer au vert si tout est OK
- 6) Puis cliquez sur le bouton **Test PTT** le X6100 doit passer en émission.

Enfin passer à l'onglet **Audio :**

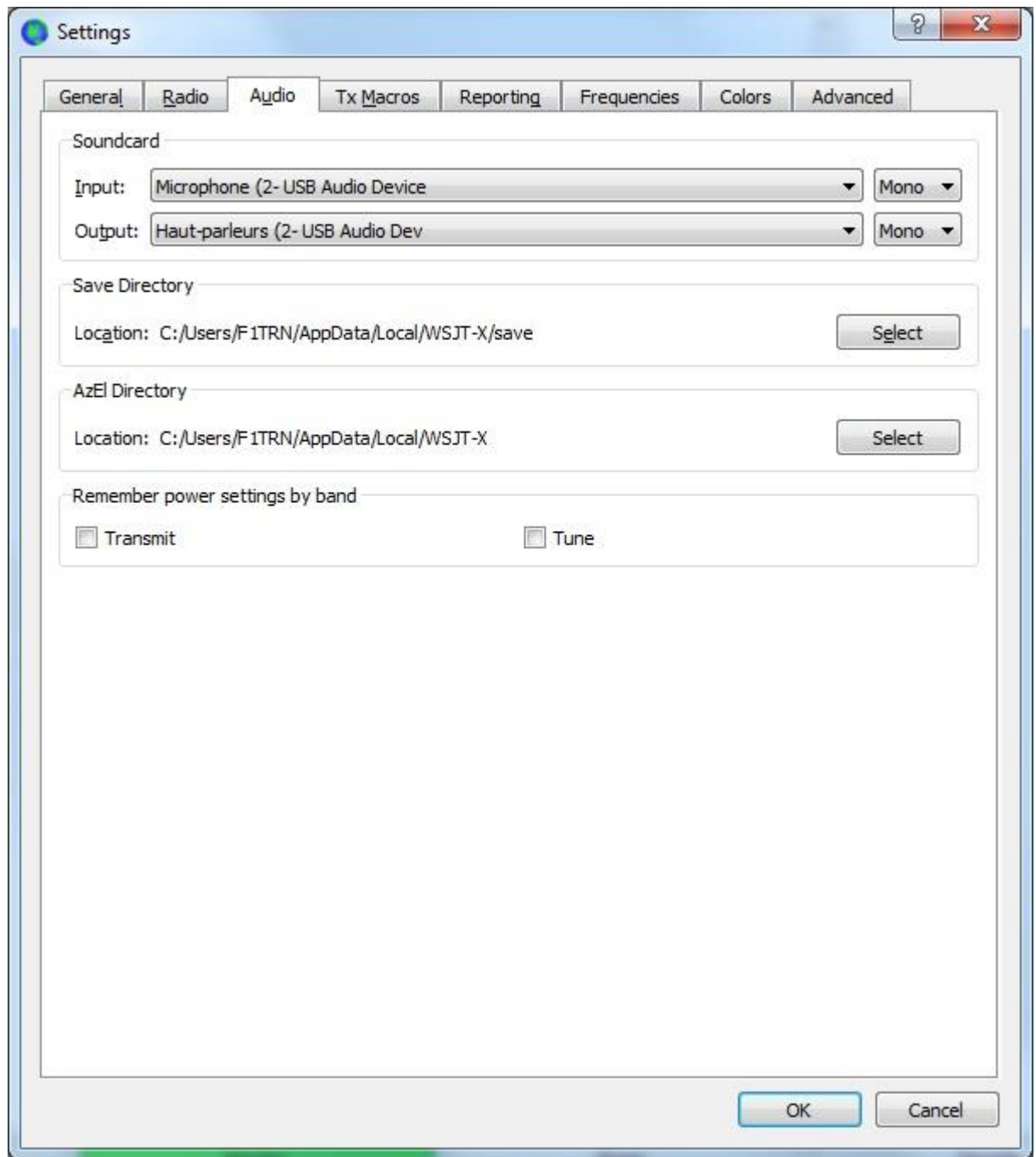

- 1) Dans **Input** sélectionnez le **Microphone**
- 2) Dans **Output** sélectionnez le **Haut parleur**

Vous voici près à faire du FT8 (ou autre mode supporté par WSJT-X.

Je vous invite à lire la [documentation française](https://wsjt.sourceforge.io/FT8_DXpedition_Mode_French.pdf) de ce logiciel.

### <span id="page-45-0"></span>**15 X6100 sous HDSDR**

Tous comme moi vous aimeriez certainement afficher les spectres de façon plus large sur un écran PC, c'est possible.

Les applications logicielles SDR tierces externes telles que HDSDR peuvent être connectées via la sortie de signal I/Q.

### <span id="page-45-1"></span>**15.1. Connexion et configuration du X6100**

- 1) Connectez le port **DEVG** du **X6100** à un port USB de votre PC
- **2) Connectez le port I/Q Out à l'entrée Microphone de votre PC**
- 3) Entre dans le menu **Radio Setting2** du **X6100**
- 4) Placer l'option **IQ OUT EN** sur **ON** (en utilisant les boutons ou + de ce menu)
- 5) Puis sortir de ce menu

### <span id="page-45-2"></span>**15.2. Configuration des ports COM**

Assurez-vous que vos **Port COM** soient bien paramétrés comme ceci :

- 1) Bits par second : **19200**
- 2) Data bits : **8**
- 3) Parity : **None**
- 4) Stop bits : **1**
- 5) Row control : **None**

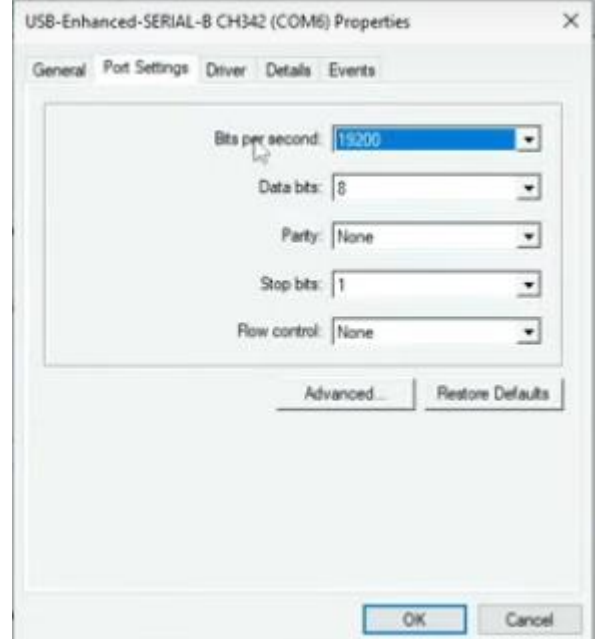

# <span id="page-46-0"></span>**15.3. Configuration de Omni-Rig**

Télécharger [Omni-Rig](https://www.dxatlas.com/OmniRig/)

puis configurez le ainsi (à adapter en fonction de vos ports):

Le port COM doit être le port inférieur

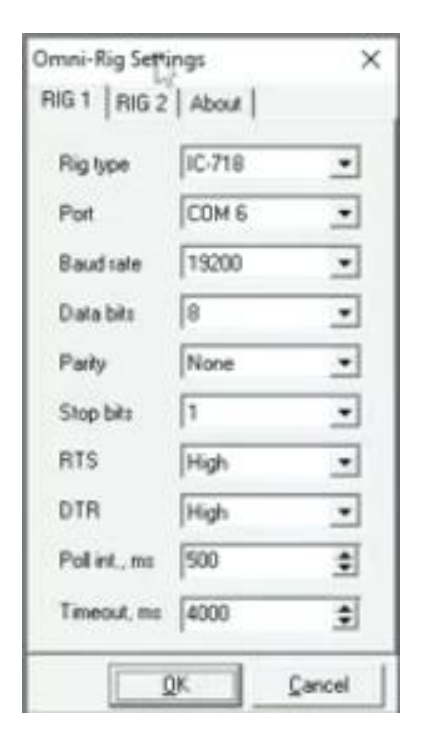

Télécharger [HDSDR](https://www.hdsdr.de/) et ouvrez le.

# <span id="page-46-1"></span>**15.4. Configuration de HDSDR**

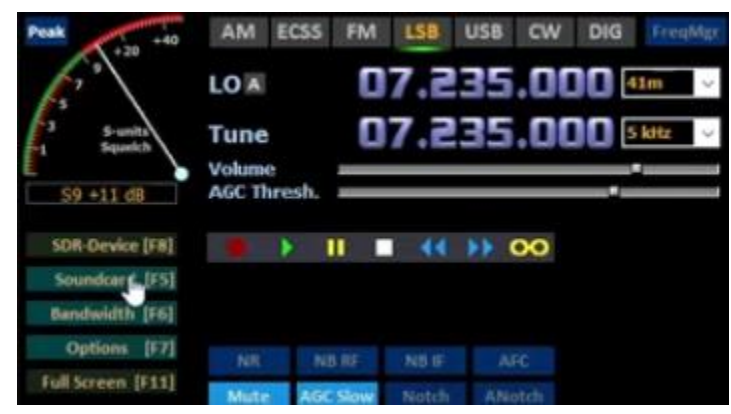

1) Sélectionnez **Soundcard [F5]**

Dans la fenêtre **Sound Card selection** paramétrez

- 2) **RX Input from Radio** : Sélectionnez **Line IN**
- **3) RX Output (to Speaker)** : Sélectionnez **Haut parleur**

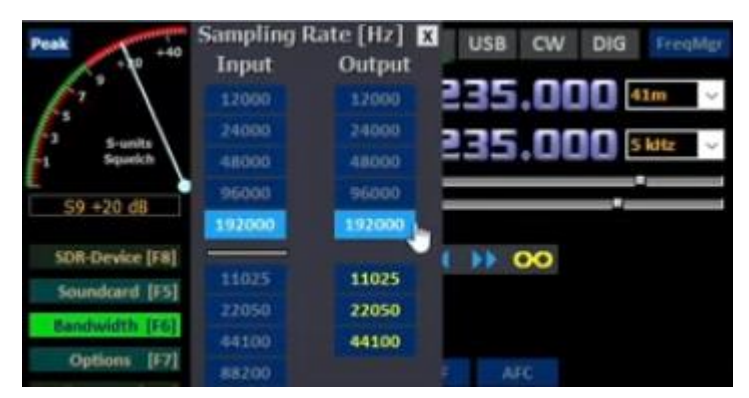

Assurez-vous que **Input** et **Output** soient bien à **192000**

### <span id="page-47-0"></span>**15.5. Configuration de votre carte son**

Ouvrez les propriétés avancées de votre carte sont **Line In** et dans l'onglet **Advenced**

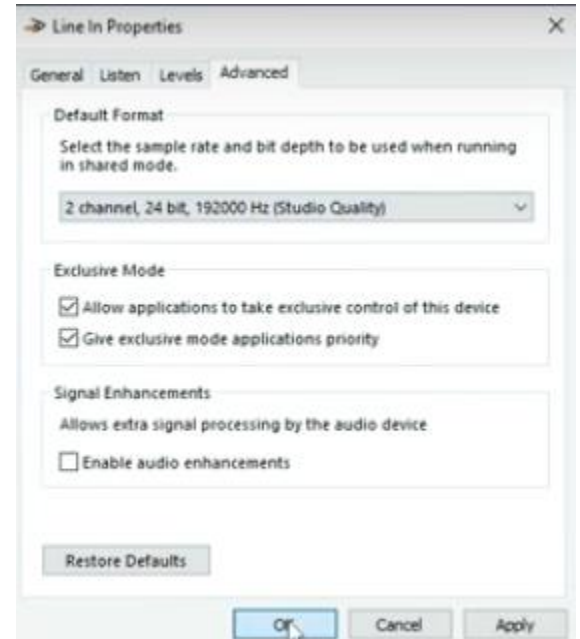

Assurez-vous que le format soit bien en **24 bit, 192000 Hz.**

Puis sous **HDSDR** sélectionnez **Options [F7]** puis **Cat to Radio (Omni-Rig)** et assurez-vous que l'option **Syng Rig1** soit bien **(IC-718 => On Line)**.

Voilà, vous pouvez maintenant bénéficier d'un écran plus grand, contrôler **HDSDR** depuis votre **X6100** et inversement.